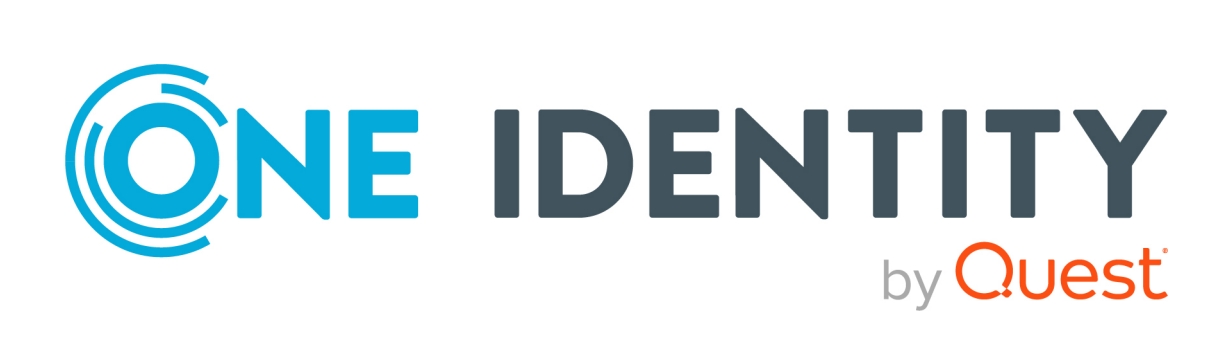

# Safeguard Authentication Services 5.0.5

Evaluation Guide

#### **Copyright 2022 One Identity LLC.**

#### **ALL RIGHTS RESERVED.**

This guide contains proprietary information protected by copyright. The software described in this guide is furnished under a software license or nondisclosure agreement. This software may be used or copied only in accordance with the terms of the applicable agreement. No part of this guide may be reproduced or transmitted in any form or by any means, electronic or mechanical, including photocopying and recording for any purpose other than the purchaser's personal use without the written permission of One Identity LLC .

The information in this document is provided in connection with One Identity products. No license, express or implied, by estoppel or otherwise, to any intellectual property right is granted by this document or in connection with the sale of One Identity LLC products. EXCEPT AS SET FORTH IN THE TERMS AND CONDITIONS AS SPECIFIED IN THE LICENSE AGREEMENT FOR THIS PRODUCT, ONE IDENTITY ASSUMES NO LIABILITY WHATSOEVER AND DISCLAIMS ANY EXPRESS, IMPLIED OR STATUTORY WARRANTY RELATING TO ITS PRODUCTS INCLUDING, BUT NOT LIMITED TO, THE IMPLIED WARRANTY OF MERCHANTABILITY, FITNESS FOR A PARTICULAR PURPOSE, OR NON-INFRINGEMENT. IN NO EVENT SHALL ONE IDENTITY BE LIABLE FOR ANY DIRECT, INDIRECT, CONSEQUENTIAL, PUNITIVE, SPECIAL OR INCIDENTAL DAMAGES (INCLUDING, WITHOUT LIMITATION, DAMAGES FOR LOSS OF PROFITS, BUSINESS INTERRUPTION OR LOSS OF INFORMATION) ARISING OUT OF THE USE OR INABILITY TO USE THIS DOCUMENT, EVEN IF ONE IDENTITY HAS BEEN ADVISED OF THE POSSIBILITY OF SUCH DAMAGES. One Identity makes no representations or warranties with respect to the accuracy or completeness of the contents of this document and reserves the right to make changes to specifications and product descriptions at any time without notice. One Identity does not make any commitment to update the information contained in this document.

If you have any questions regarding your potential use of this material, contact:

One Identity LLC. Attn: LEGAL Dept 4 Polaris Way Aliso Viejo, CA 92656

Refer to our Web site [\(http://www.OneIdentity.com](http://www.oneidentity.com/)) for regional and international office information.

#### **Patents**

One Identity is proud of our advanced technology. Patents and pending patents may apply to this product. For the most current information about applicable patents for this product, please visit our website at [http://www.OneIdentity.com/legal/patents.aspx.](http://www.oneidentity.com/legal/patents.aspx)

#### **Trademarks**

One Identity and the One Identity logo are trademarks and registered trademarks of One Identity LLC. in the U.S.A. and other countries. For a complete list of One Identity trademarks, please visit our website at [www.OneIdentity.com/legal](http://www.oneidentity.com/legal). All other trademarks are the property of their respective owners.

#### **Legend**

**WARNING: A WARNING icon highlights a potential risk of bodily injury or property** œ **damage, for which industry-standard safety precautions are advised. This icon is often associated with electrical hazards related to hardware.**

**CAUTION: A CAUTION icon indicates potential damage to hardware or loss of data if instructions are not followed.**

 Safeguard Authentication Services Evaluation Guide Updated - 21 January 2022, 03:42 Version - 5.0.5

# **Contents**

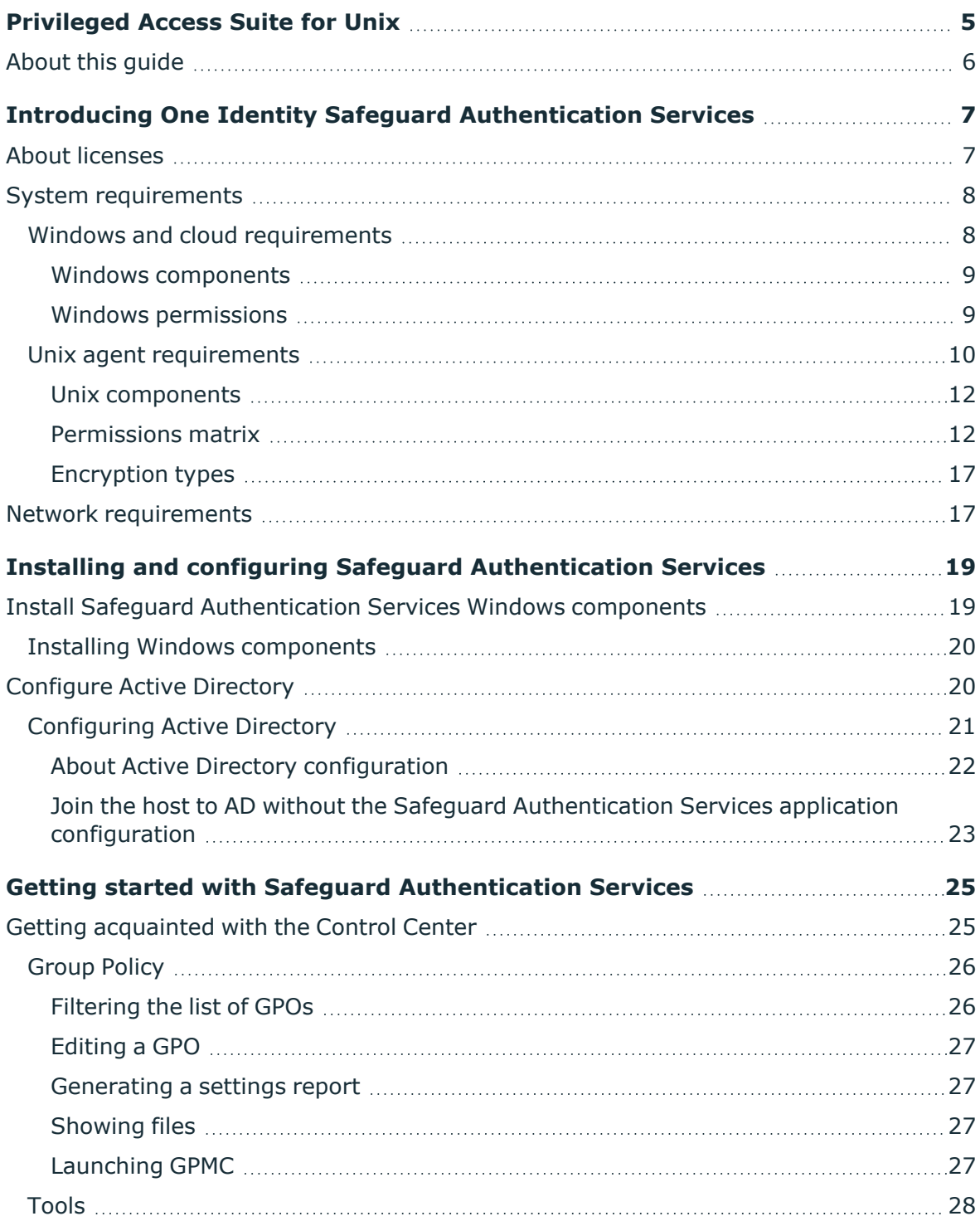

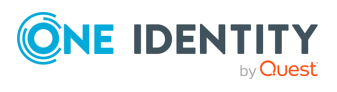

Safeguard Authentication Services

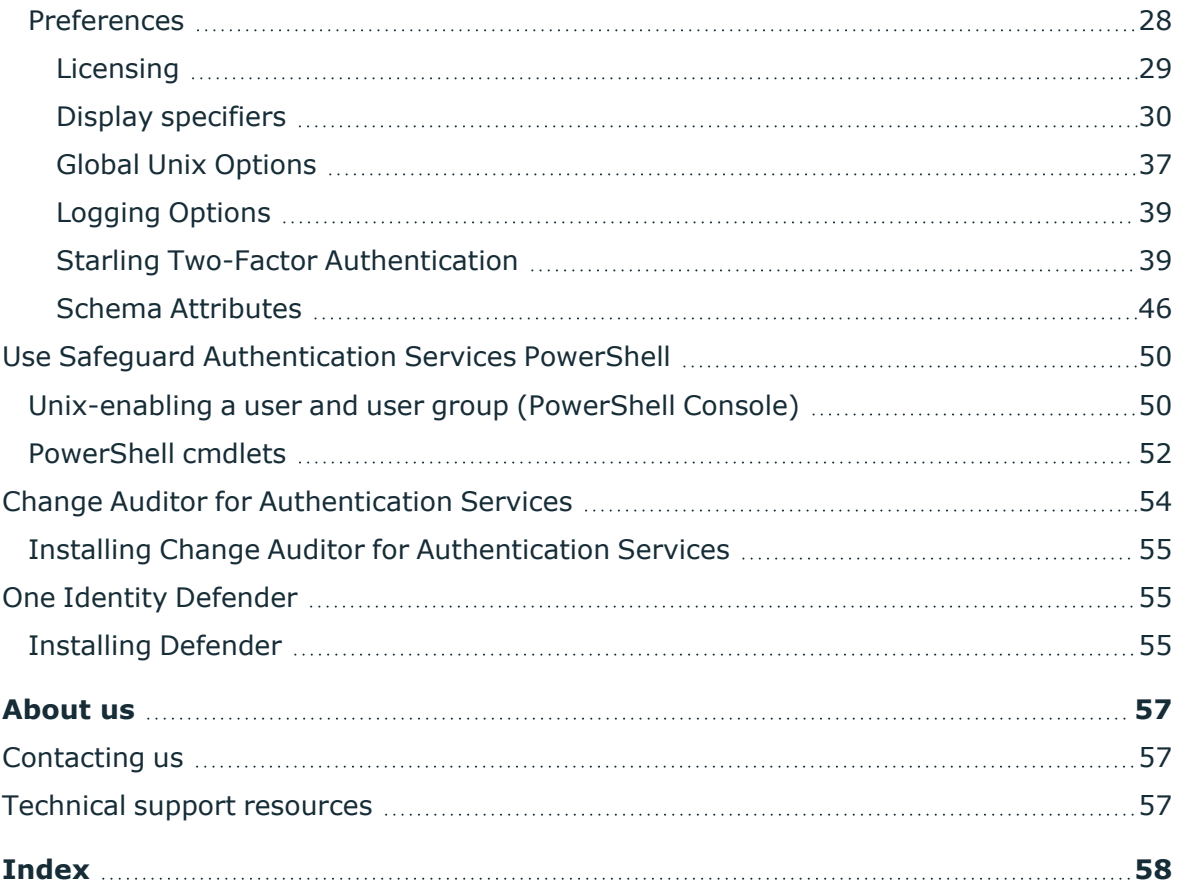

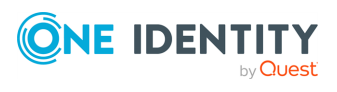

Safeguard Authentication Services

# <span id="page-4-0"></span>**Privileged Access Suite for Unix**

## **Unix security simplified**

Privileged Access Suite for Unix solves the intrinsic security and administration issues of Unix-based systems (including Linux and macOS) while making satisfying compliance requirements easier. It unifies and consolidates identities, assigns individual accountability, and enables centralized reporting for user and administrator access to Unix. The Privileged Access Suite for Unix combines an Active Directory bridge and root delegation solutions under a unified console that grants organizations centralized visibility and streamlined administration of identities and access rights across their entire Unix environment.

## **Active Directory bridge**

Achieve unified access control, authentication, authorization, and identity administration for Unix, Linux, and macOS systems by extending them into Active Directory (AD) and taking advantage of AD's inherent benefits. Patented technology allows non-Windows resources to become part of the AD trusted realm, and extends AD's security, compliance, and Kerberos-based authentication capabilities to Unix, Linux, and macOS. See [www.oneidentity.com/products/safeguard-authentication-services/](https://www.oneidentity.com/products/safeguard-authentication-services/) for more information about the Active Directory Bridge product.

## **Root delegation**

The Privileged Access Suite for Unix offers two different approaches to delegating the Unix root account. The suite either *enhances* or *replaces* sudo, depending on your needs.

• By choosing to enhance sudo, you will keep everything you know and love about sudo while enhancing it with features like a central sudo policy server, centralized keystroke logs, a sudo event log, and compliance reports for who can do what with sudo.

See [www.oneidentity.com/products/privilege-manager-for-sudo/](https://www.oneidentity.com/products/privilege-manager-for-sudo/) for more information about enhancing sudo.

• By choosing to replace sudo, you will still be able to delegate the Unix root privilege based on centralized policy reporting on access rights, but with a more granular permission and the ability to log keystrokes on all activities from the time a user logs in, not just the commands that are prefixed with "sudo." In addition, this option

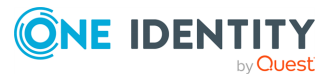

Safeguard Authentication Services

**5**

implements several additional security features like restricted shells, remote host command execution, and hardened binaries that remove the ability to escape out of commands and gain undetected elevated access.

See [www.oneidentity.com/products/privilege-manager-for-unix/](https://www.oneidentity.com/products/privilege-manager-for-unix/) for more information about replacing sudo.

## **Privileged Access Suite for Unix**

Privileged Access Suite for Unix offers two editions: *Standard* edition and *Advanced* edition. Both editions include the Safeguard Authentication Services patented technology that allows organizations to extend the security and compliance of Active Directory to Unix, Linux, and macOS platforms and enterprise applications. In addition:

- The *Standard* edition licenses you for Safeguard for Sudo.
- The *Advanced* edition licenses you for Privilege Manager for Unix.

# <span id="page-5-0"></span>**About this guide**

Welcome to the *Safeguard Authentication Services Evaluation Guide*.

This is a self-directed, hands-on evaluation of Safeguard Authentication Services. The content includes a product overview, installation instructions, and a *Getting Started* section that will help you get acquainted with the Control Center, and how to use Safeguard Authentication Services to accomplish basic system administration tasks.

The guide is divided into three sections:

- Introducing One Identity Safeguard [Authentication](#page-6-0) Services on page 7
- Installing and configuring Safeguard [Authentication](#page-18-0) Services on page 19
- Getting started with Safeguard [Authentication](#page-24-0) Services on page 25

NOTE: The term "Unix" is used informally throughout the Safeguard Authentication Services documentation to denote any operating system that closely resembles the trademarked system, UNIX.

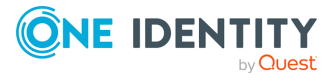

Safeguard Authentication Services

# <span id="page-6-0"></span>**Introducing One Identity Safeguard Authentication Services**

One Identity Safeguard Authentication Services is patented technology that enables organizations to extend the security and compliance of Active Directory to Unix, Linux, and macOS platforms and enterprise applications. It addresses the compliance need for crossplatform access control, the operational need for centralized authentication and single signon, and enables the unification of identities and directories for simplified identity and access management.

# <span id="page-6-1"></span>**About licenses**

Safeguard Authentication Services must be licensed in order for Active Directory users to authenticate on Unix and macOS hosts.

Considerations:

- New licenses have to be added prior to upgrade.
- You can install and configure Safeguard Authentication Services on Windows and use the included management tools to Unix-enable users and groups in Active Directory without installing a license. However, you must have a valid Safeguard Authentication Services license installed for full functionality.
- In order to use Starling Two-Factor Authentication, you must have a valid license for Safeguard Authentication Services.

To obtain a license, use the Licensing [Assistance](https://support.oneidentity.com/contact-us/licensing) page on the One Identity support page or contact your account representative.

For more information on installing Safeguard Authentication Services licenses, see [Adding](#page-28-1) [licenses](#page-28-1) using the Control Center.

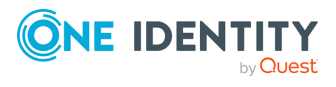

Safeguard Authentication Services

**7**

# <span id="page-7-0"></span>**System requirements**

Prior to installing Safeguard Authentication Services, ensure your system meets the minimum hardware and software requirements for your platform. Safeguard Authentication Services consists of Windows management tools and Unix client agent components.

## <span id="page-7-1"></span>**Windows and cloud requirements**

The following are the minimum requirements for using Safeguard Authentication Services in your environment.

### **Table 1: Authentication Services requirements**

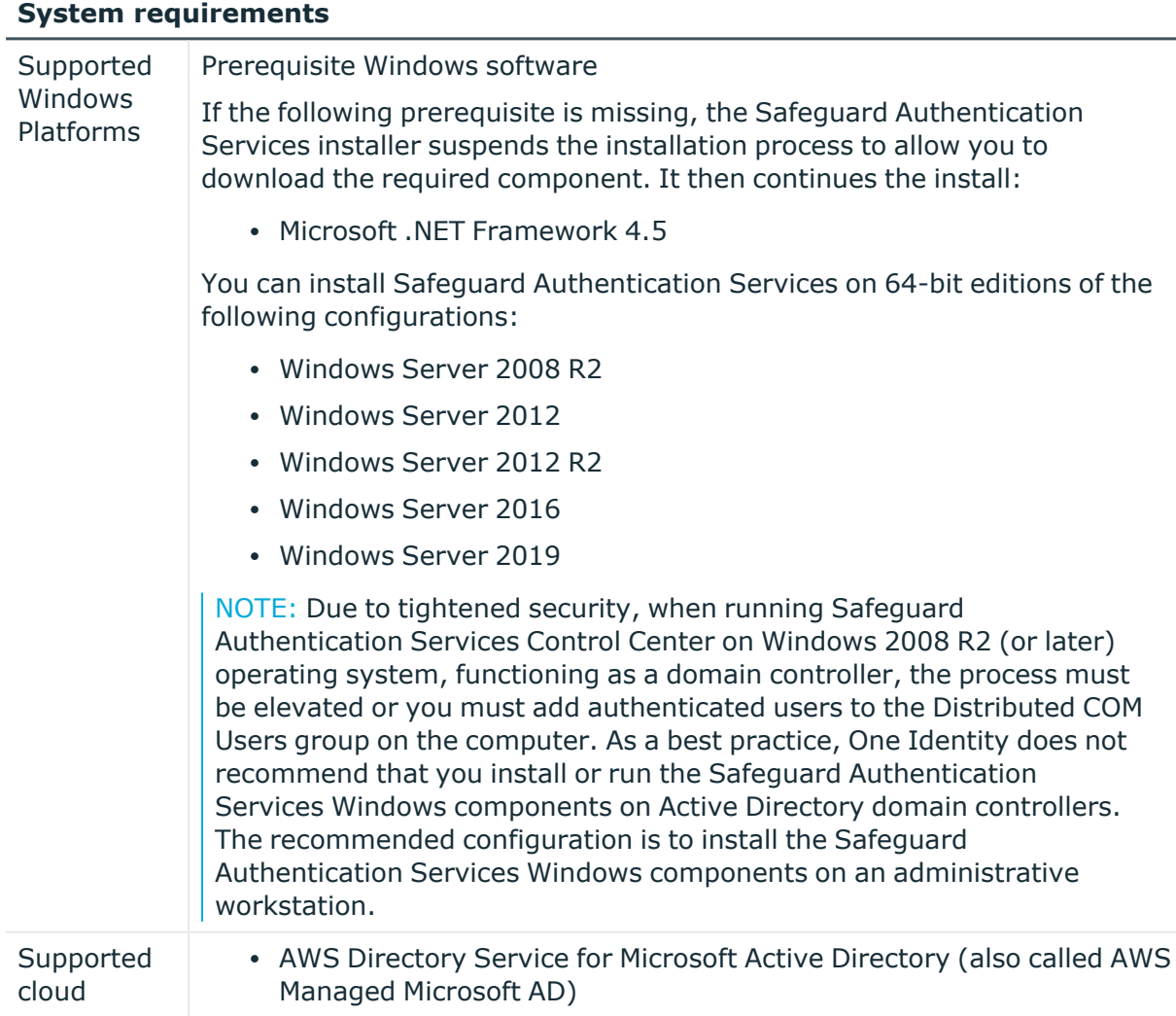

Safeguard Authentication Services

**8**

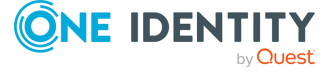

#### **System requirements**

- services Azure Active Directory Domain Services
	- Google Cloud Platform Managed Service for Microsoft Active Directory

## <span id="page-8-0"></span>**Windows components**

Safeguard Authentication Services includes the following Windows components.

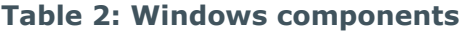

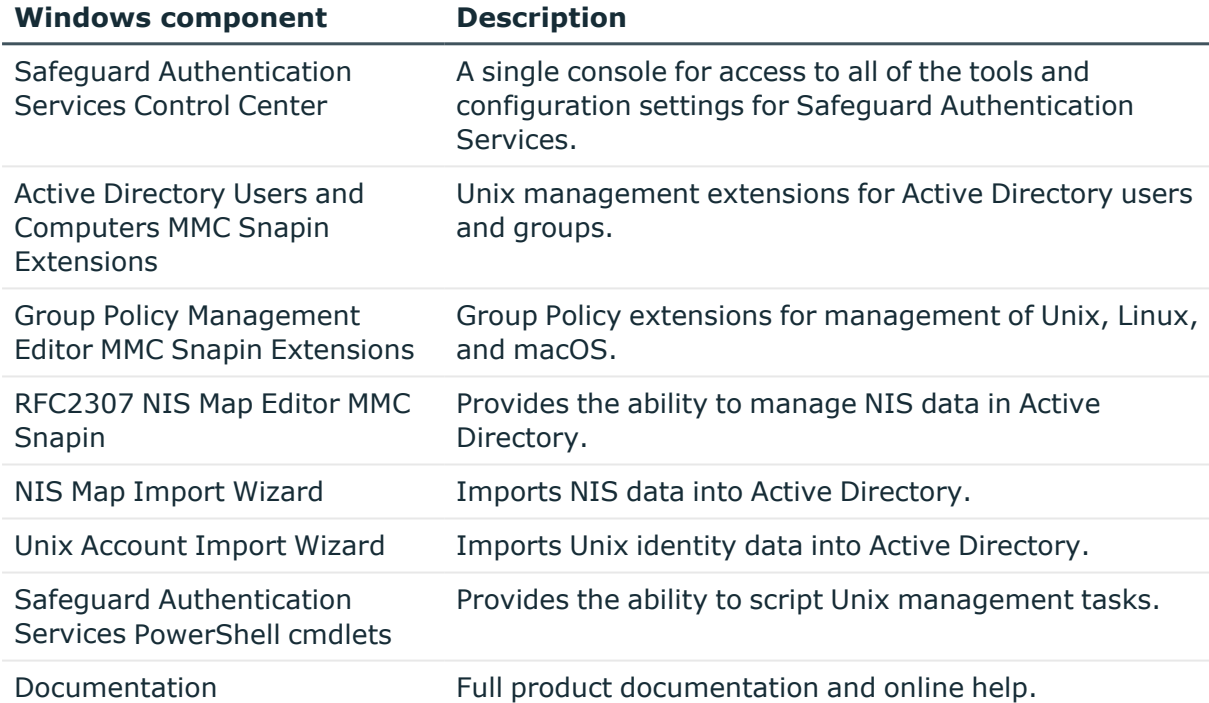

## <span id="page-8-1"></span>**Windows permissions**

To install Safeguard Authentication Services on Windows, you must have:

- Local administrator rights
- Rights to create and delete all child objects in the container where you will install the configuration settings (first-time only)

Authenticated Users must have rights to read cn, displayName, description, and whenCreated attributes for container objects in the application configuration location. To change Active Directory configuration settings, Administrators must have rights to Create

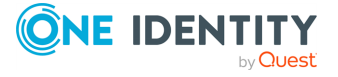

Safeguard Authentication Services

**9**

Child Object (container) and Write Attribute for cn, displayName, description, and showInAdvancedViewOnly in the application configuration location.

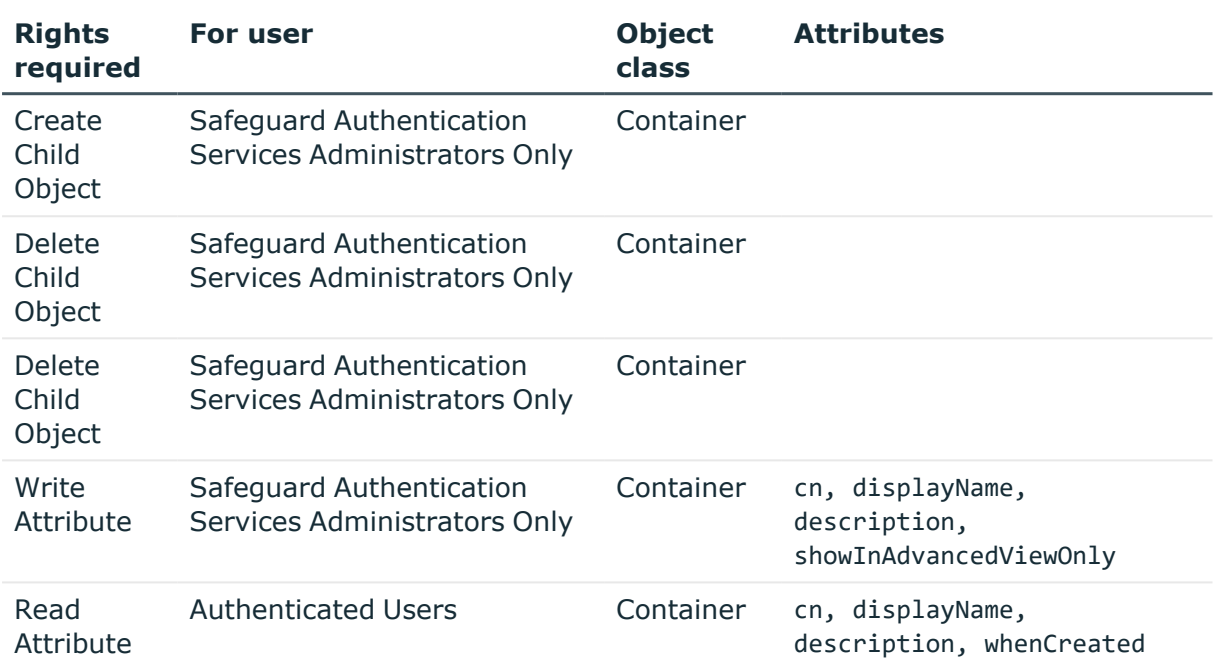

### **Table 3: Required Windows permissions**

## <span id="page-9-0"></span>**Unix agent requirements**

NOTE: To install Safeguard Authentication Services on Unix, Linux, or macOS, you must have root access rights.

NOTE: With Safeguard Authentication Services 4.2 and later, Linux platforms require glibc 2.4 (or later).

The following table provides a list of supported Unix and Linux platforms for Safeguard Authentication Services.

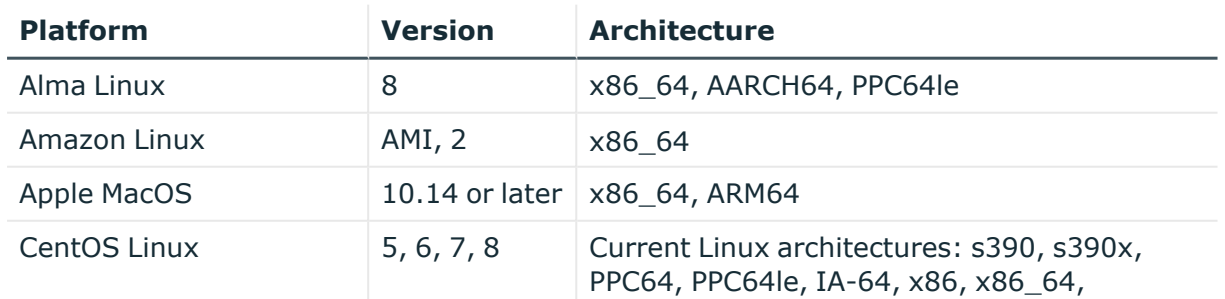

### **Table 4: Unix agent: Supported platforms**

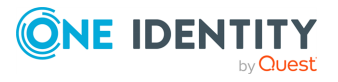

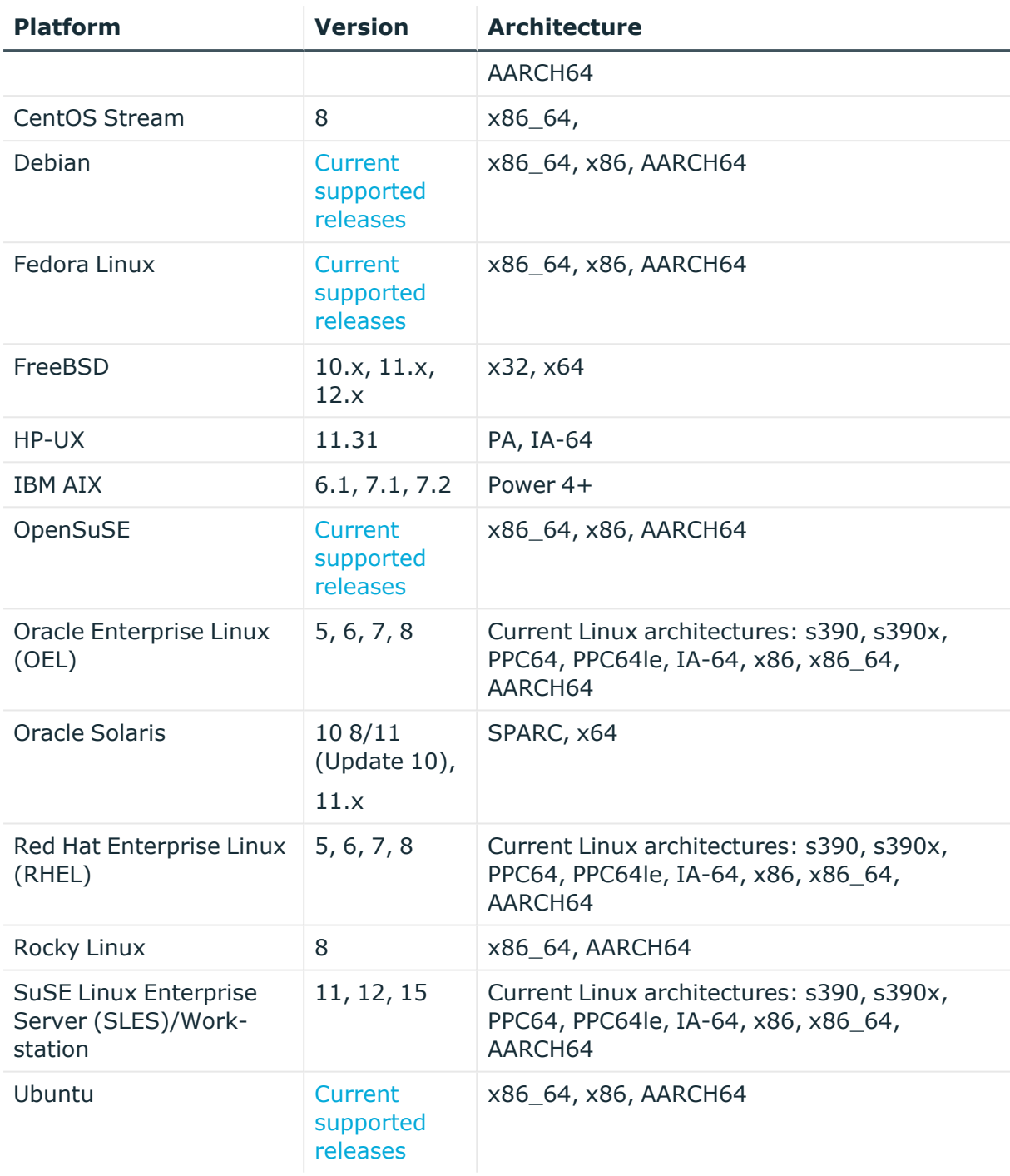

NOTE: For maximum security and performance, before you begin the installation, make sure that you have the latest patches for your operating system version. One Identity recommends that you run the Preflight utility to check for supported operating systems and correct operating system patches.

For more information, see *Running Preflight* in the *Safeguard Authentication Services Installation Guide*.

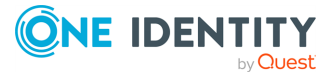

Safeguard Authentication Services

## <span id="page-11-0"></span>**Unix components**

Safeguard Authentication Services includes the following Unix components.

| Unix<br>component                       | <b>Description</b>                                                                                                    |
|-----------------------------------------|----------------------------------------------------------------------------------------------------|
| vasd                                    | The Safeguard Authentication Services agent background process that<br>manages the persistent cache of Active Directory information used by the<br>other Safeguard Authentication Services components. vasd is installed as<br>a system service. You can start and stop vasd using the standard service<br>start/stop mechanism for your platform. vasd is installed by the vascint<br>package.                       |
| vastool                                 | The Safeguard Authentication Services command line administration<br>utility that allows you to join a Unix host to an Active Directory Domain;<br>access and modify information about users, groups, and computers in<br>Active Directory; and configure the Safeguard Authentication Services<br>components. vastool is installed at /opt/quest/bin/vastool. vastool is<br>installed by the <b>vascint</b> package. |
| vgptool                                 | A command line utility that allows you to manage the application of<br>Group Policy settings to Safeguard Authentication Services clients.<br>vgptool is installed at /opt/quest/bin/vgptool. vgptool is installed by the<br>vasgp package.                                                                                                    |
| oat<br>(Ownership<br>Alignment<br>Tool) | A command line utility that allows you to modify file ownership on local<br>Unix hosts to match user accounts in Active Directory. oat is installed at<br>/opt/quest/libexec/oat/oat. oat is installed by the <b>vascint</b> package.                                                                                                    |
| LDAP proxy                              | A background process that secures the authentication channel for<br>applications using LDAP bind to authenticate users without introducing<br>the overhead of configuring secure LDAP (LDAPS). The LDAP proxy is<br>installed by the vasproxy package.                                                                                                    |
| NIS proxy                               | A background process that acts as a NIS server which can provide<br>backwards compatibility with existing NIS infrastructure. The NIS proxy<br>is installed by the vasyp package.                                                                                                    |
| SDK package                             | The vasdev package, the Safeguard Authentication Services<br>programming API.                                                                                                    |

**Table 5: Unix components**

## <span id="page-11-1"></span>**Permissions matrix**

The following table details the permissions required for full Safeguard Authentication Services functionality.

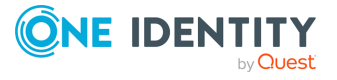

Safeguard Authentication Services

## **Table 6: Required permissions**

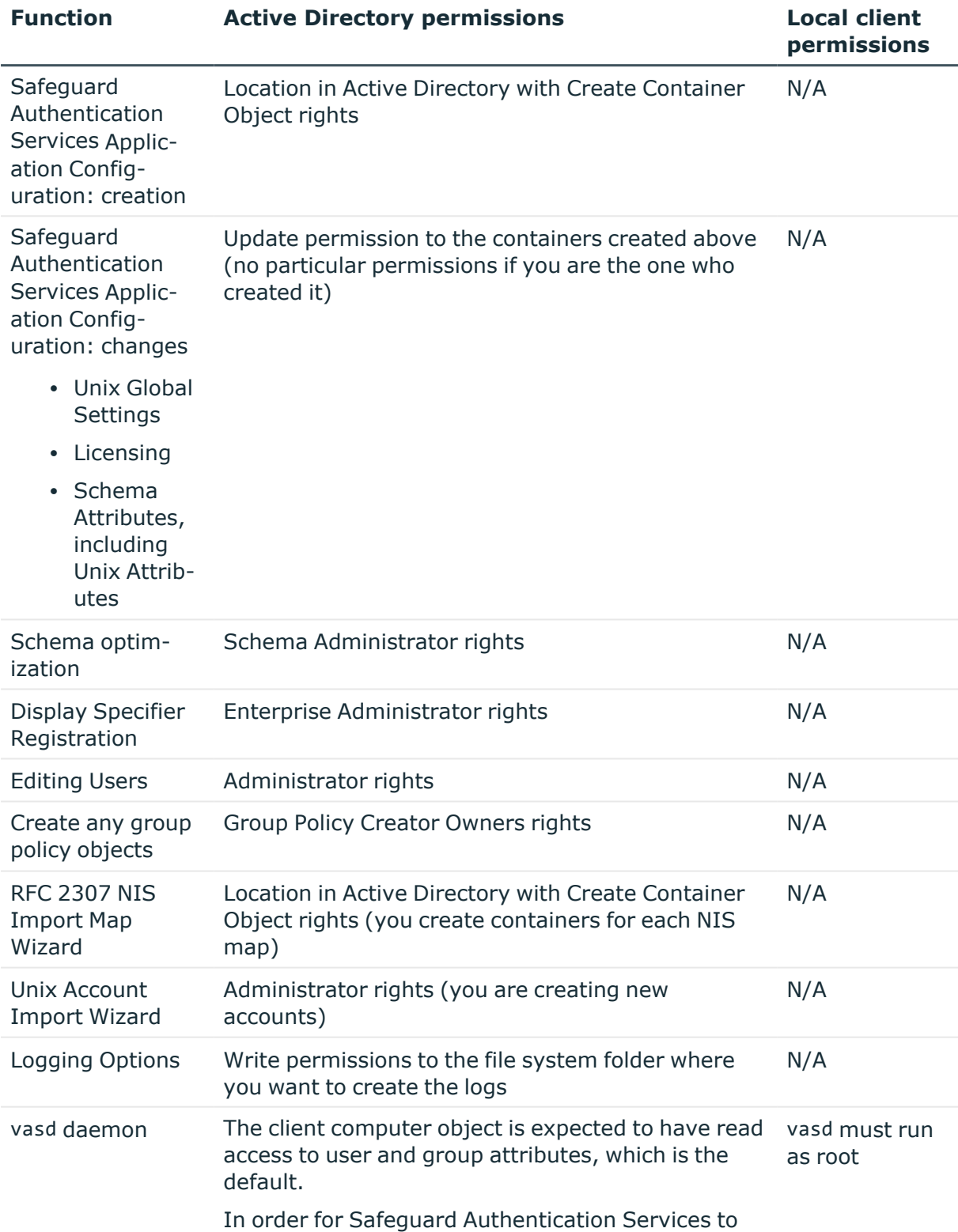

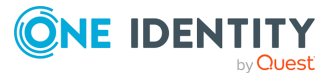

Safeguard Authentication Services

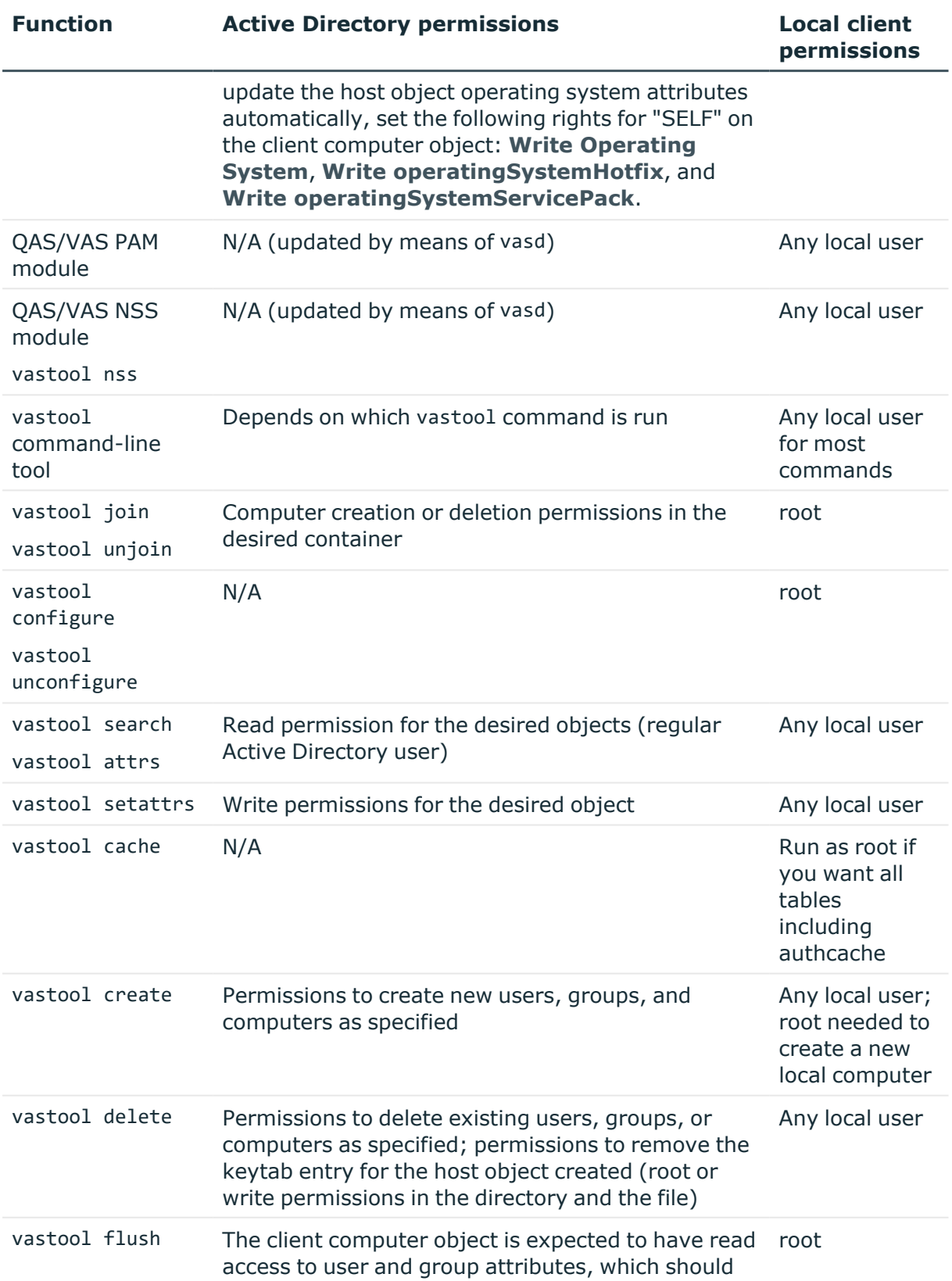

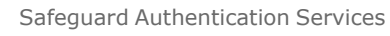

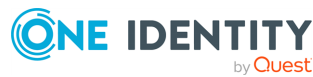

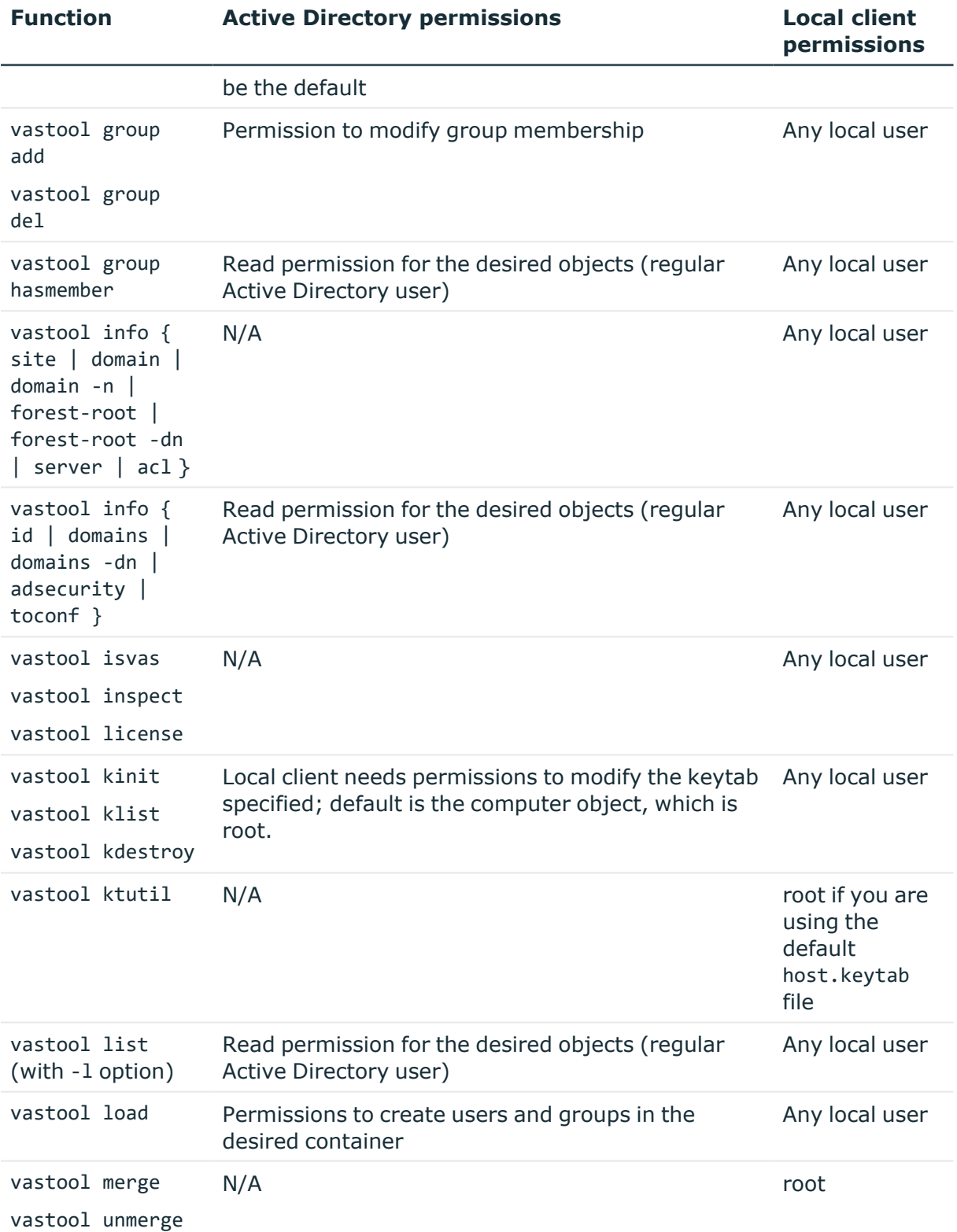

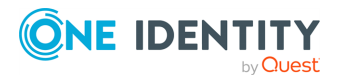

Safeguard Authentication Services

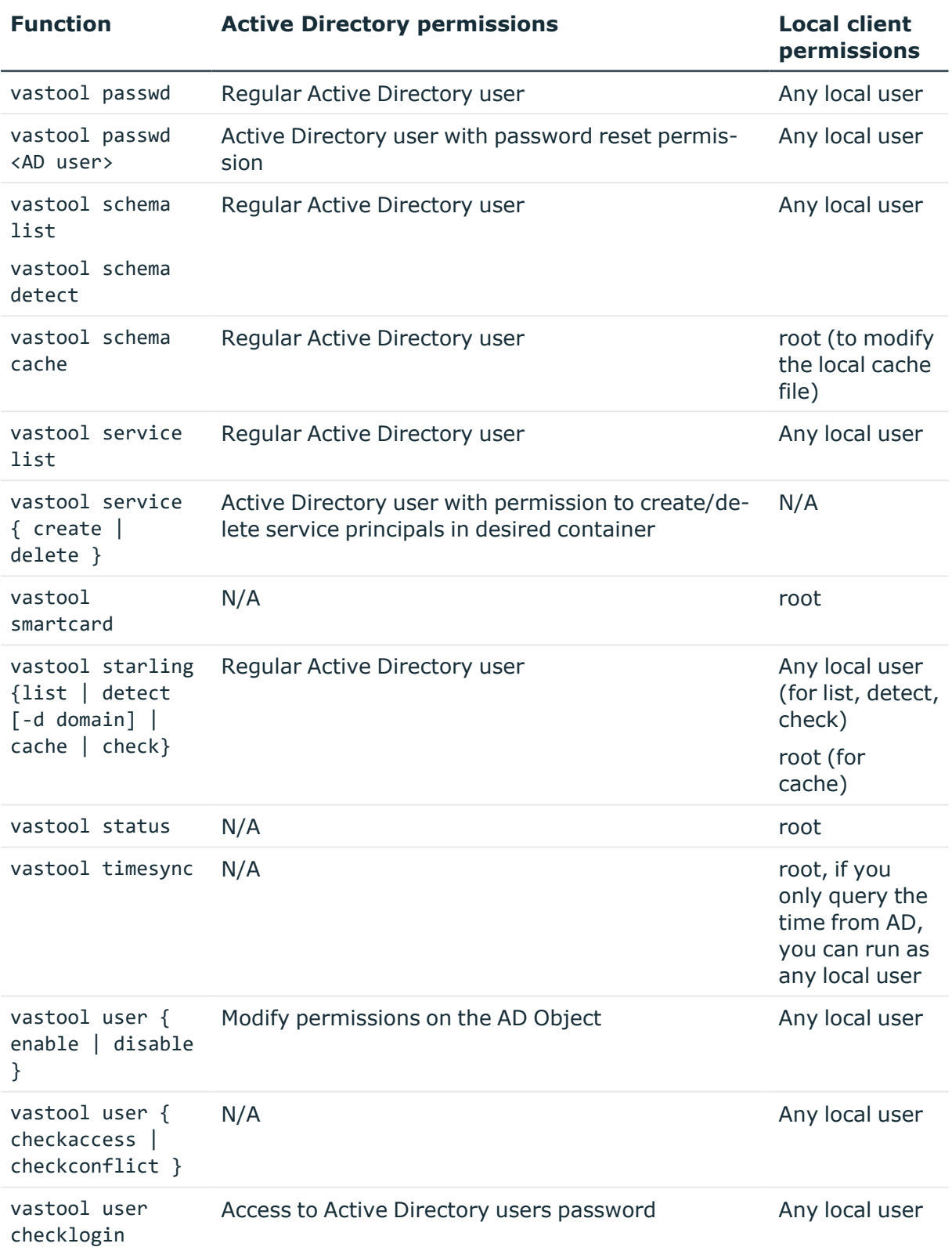

**ONE IDENTITY** 

by **Quest** 

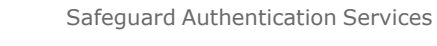

## <span id="page-16-0"></span>**Encryption types**

The following table details the encryption types used in Safeguard Authentication Services.

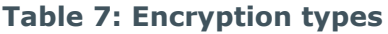

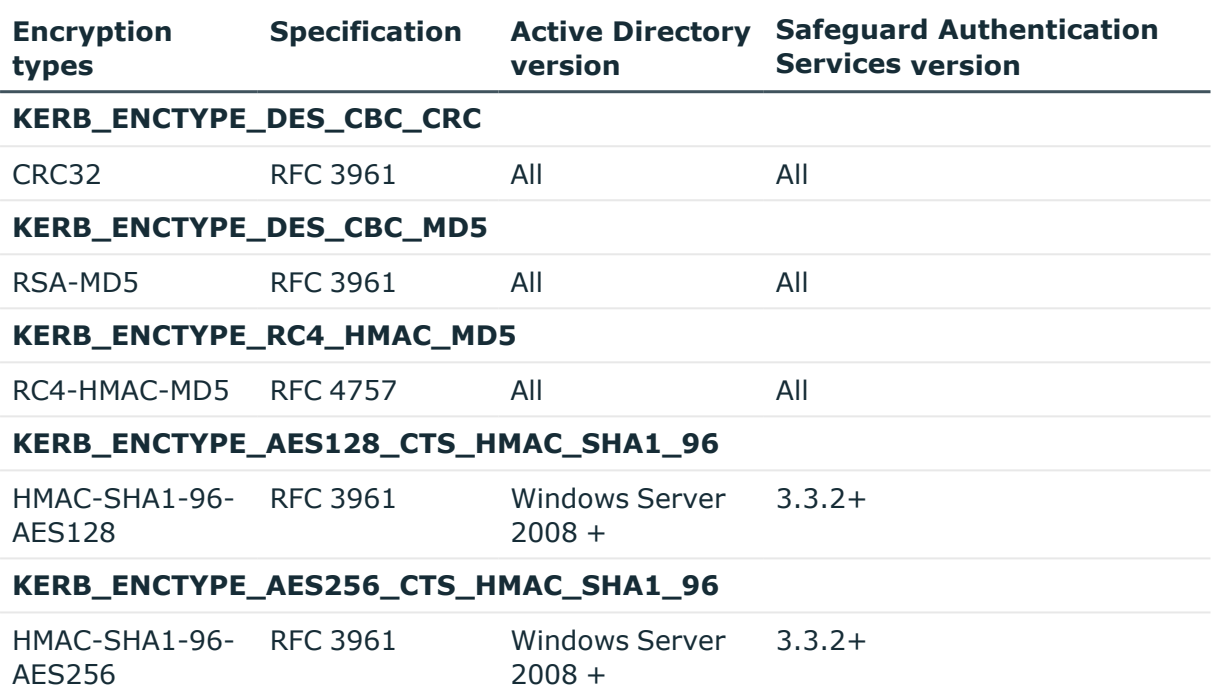

# <span id="page-16-1"></span>**Network requirements**

Safeguard Authentication Services must be able to communicate with Active Directory, including domain controllers, global catalogs, and DNS servers using Kerberos, LDAP, and DNS protocols. The following table summarizes the network ports that must be open and their function.

### **Table 8: Network ports**

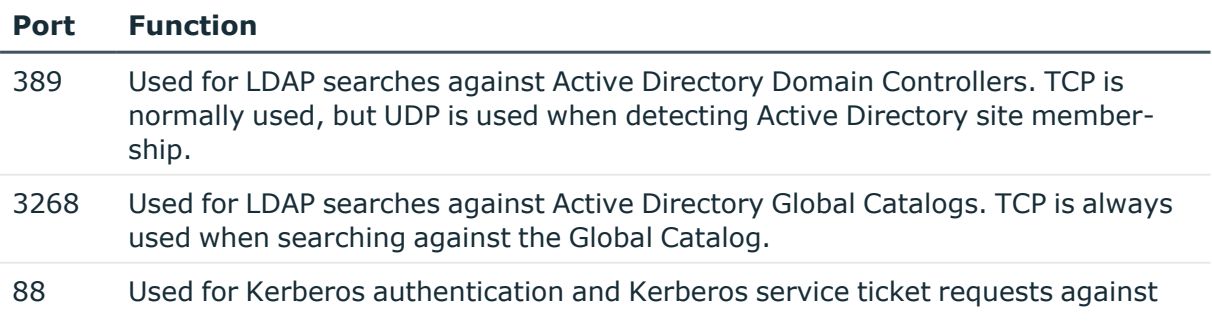

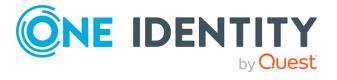

Safeguard Authentication Services

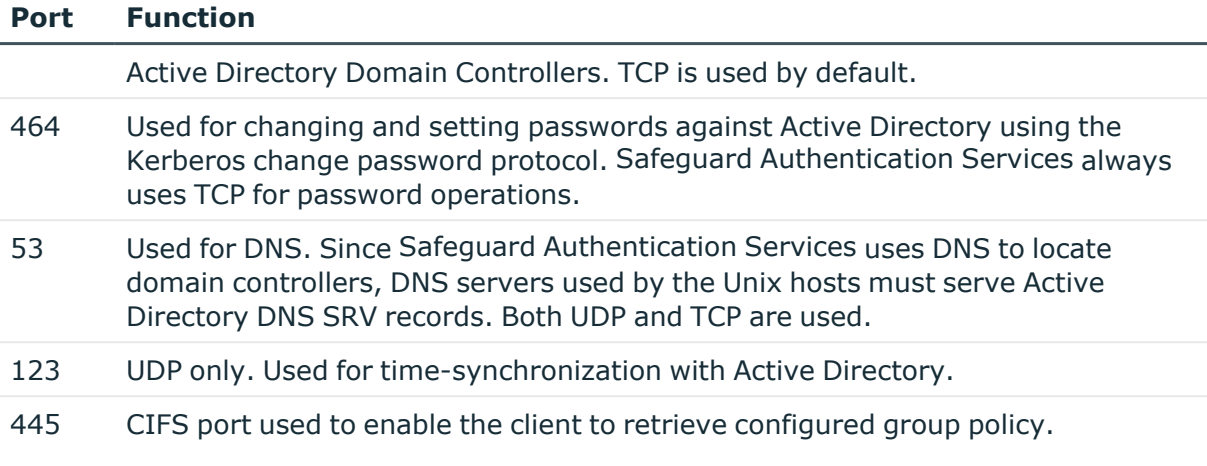

NOTE: Safeguard Authentication Services, by default, operates as a client, initiating connections. It does not require any firewall exceptions for incoming traffic.

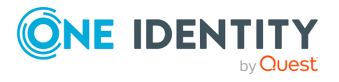

Safeguard Authentication Services

# <span id="page-18-0"></span>**Installing and configuring Safeguard Authentication Services**

To extend the authentication, authorization, and administration infrastructure of Active Directory to the rest of your enterprise, allowing Unix, Linux, and macOS systems to act as full citizens within Active Directory, you must install and configure Safeguard Authentication Services:

- 1. Install Safeguard Authentication Services Windows components.
- 2. Configure Active Directory for Safeguard Authentication Services (one time only).
- 3. Configure Unix Agent Components
	- a. Prepare the Unix hosts for Active Directory user access:
		- Add and profile a host.
		- Check the host for readiness to join Active Directory.
		- Install Safeguard Authentication Services agent software packages on the host to allow Active Directory user access.

NOTE: For users to authenticate on Unix, Linux, and macOS hosts with Active Directory credentials, your Unix hosts must have the Safeguard Authentication Services agent installed.

• Join the host to Active Directory.

# <span id="page-18-1"></span>**Install Safeguard Authentication Services Windows components**

One Identity recommends that you install the Windows components and configure Active Directory before you install the Unix components.

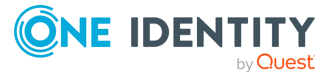

Safeguard Authentication Services

## <span id="page-19-0"></span>**Installing Windows components**

Install Safeguard Authentication Services on each Windows Workstation you plan to use to administer Unix data in Active Directory.

#### *To install the Safeguard Authentication Services Windows components*

- 1. From the Autorun **Setup** tab, click **Safeguard Authentication Services** to launch the setup wizard.
- 2. In the **Software License Agreement** dialog, accept the terms of the End User License Agreement and click **Install**.

The Safeguard Authentication Services Setup wizard installs all Safeguard Authentication Services components by default.

To only install specific components, click the **Customize installation options** link. For more information, see *Customize Installation Options* in the *Safeguard Authentication Services Installation Guide*.

3. Once the installation completes successfully, click **Finish** or **Launch Control Center**.

## <span id="page-19-1"></span>**Configure Active Directory**

To utilize full Active Directory functionality, when you install Safeguard Authentication Services in your environment, One Identity recommends that you prepare Active Directory to store the configuration settings that it uses. Safeguard Authentication Services adds the Unix properties of Active Directory users and groups to Active Directory and allows you to map a Unix user to an Active Directory user. This is a one-time process that creates the Safeguard Authentication Services application configuration in your forest.

NOTE: To use the Safeguard Authentication Services Active Directory Configuration Wizard, you must have rights to create and delete all child objects in the Active Directory container.

If you do not configure Active Directory for Safeguard Authentication Services, you can run your Safeguard Authentication Services client agent in Version 3 Compatibility Mode, which allows you to join a host to an Active Directory domain.

For more information, see *Version 3 Compatibility Mode* in the *Safeguard Authentication Services Installation Guide*.

You can also create the Safeguard Authentication Services application configuration from the Unix command line, if you prefer. For more information, see *Creating the Application Configuration from the Unix Command Line* in the *Safeguard Authentication Services Installation Guide*.

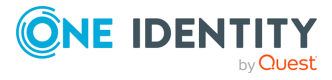

Safeguard Authentication Services

# <span id="page-20-0"></span>**Configuring Active Directory**

The first time you install Safeguard Authentication Services in your environment, One Identity recommends that you perform this one-time Active Directory configuration step to utilize full Safeguard Authentication Services functionality.

NOTE: If you do not configure Active Directory for Safeguard Authentication Services, you can run your Safeguard Authentication Services client agent in Version 3 Compatibility Mode, which allows you to join a host to an Active Directory domain.

For more information, see *Version 3 Compatibility Mode* in the *Safeguard Authentication Services Installation Guide*.

#### *To configure Active Directory for Safeguard Authentication Services*

- 1. In the **Safeguard Authentication Services Active Directory Configuration Wizard Welcome** dialog, click **Next**.
- 2. In the **Connect to Active Directory** dialog:
	- a. Provide Active Directory login credentials for the wizard to use for this task:
		- <sup>l</sup> Select **Use my current AD logon credentials** if you are a user with permission to create a container in Active Directory.
		- <sup>l</sup> Select **Use different AD logon credentials** to specify the Active Directory credentials of another user, enter the **User name** and **Password**.

NOTE: The wizard does not save these credentials; it only uses them for this setup task.

b. Indicate how you want to connect to Active Directory:

Select whether to connect to an **Active Directory** Domain Controller or One Identity **Active Roles Server**.

NOTE: If you have not installed the One Identity Active Roles Server MMC Console on your computer, the **ActiveRoles Server** option is not available.

- c. Optionally enter the domain or domain controller and click **Next**.
- 3. In the **License Safeguard Authentication Services** dialog, for **Add a license**, browse to select your license file and click **Next**.

Refer to About licenses on page 7 for more information about licensing requirements.

NOTE: You can add additional licenses later from **Safeguard Authentication Services Control Center | Preferences | Licensing**.

4. In the **Configure Settings in Active Directory** dialog, accept the default location in which to store the configuration or browse to select the Active Directory location where you want to create the container and click **Setup**.

NOTE: You must have rights to create and delete all child objects in the selected location. For more information on the structure and rights required see [Windows](#page-8-1) [permissions](#page-8-1) on page 9.

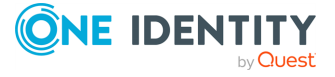

Safeguard Authentication Services

5. Once you have configured Active Directory for Safeguard Authentication Services a message like this displays: You've successfully completed the setup. Click **Close**.

The Control Center opens. You are now ready to configure your Unix Agent Components.

Refer to *Configure Unix Agent Components* in the *Safeguard Authentication Services Installation Guide* for more information.

## <span id="page-21-0"></span>**About Active Directory configuration**

The first time you install or upgrade the Safeguard Authentication Services Windows components in your environment, One Identity recommends that you configure Active Directory for Safeguard Authentication Services to utilize full functionality. This is a onetime Active Directory configuration step that creates the application configuration in your forest. Safeguard Authentication Services uses the information found in the application configuration to maintain consistency across the enterprise. Without the application configuration, store UNIX attributes in the RFC2307 standard attributes to achieve the most functionality.

NOTE: If you do not configure Active Directory for Safeguard Authentication Services, you can run your client agent in Version 3 Compatibility Mode, which allows you to join a host to an Active Directory domain.

See *Version 3 Compatibility Mode* in the *Safeguard Authentication Services Installation Guide* for details.

The Safeguard Authentication Services application configuration stores the following information in Active Directory:

- Application Licenses
- Settings controlling default values and behavior for Unix-enabled users and groups
- Schema configuration

**CONE IDENTITY** 

The Unix agents use the Active Directory configuration to validate license information and determine schema mappings. Windows management tools read this information to determine the schema mappings and the default values it uses when Unix-enabling new users and groups.

The Safeguard Authentication Services application configuration information is stored inside a container object with the specific naming of: cn={786E0064-A470-46B9-83FB-C7539C9FA27C}. The default location for this container is cn=Program Data,cn=Quest Software,cn=Authentication Services,dc=<your domain>. This location is configurable.

There can only be one Active Directory configuration per forest. If Safeguard Authentication Services finds multiple configurations, it uses the one created first as determined by reading the whenCreated attribute. The only time this would be a problem is if different groups were using different schema mappings for Unix attributes in Active Directory. In that case, standardize on one schema and use local override files to resolve conflicts.

You can use the Set-QasUnixUser and Set-QasUnixGroup PowerShell commands to migrate Unix attributes from one schema configuration to another. Refer to the PowerShell help for more information.

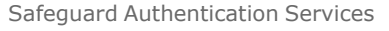

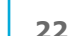

The first time you run the Control Center, the Safeguard Authentication Services Active Directory Configuration Wizard walks you through the setup.

NOTE: You can also create the Safeguard Authentication Services application configuration from the Unix command line, if you prefer.

For more information, see *Creating the Application Configuration from the Unix Command Line* in the *Safeguard Authentication Services Installation Guide*.

You can modify the settings using **Safeguard Authentication ServicesControl Center**| **Preferences**. To change Active Directory configuration settings, you must have rights to Create Child Object (container) and Write Attribute for cn, displayName, description, showInAdvancedViewOnly for the Active Directory configuration root container and all child objects.

In order for Unix clients to read the configuration, authenticated users must have rights to read cn, displayName, description, and whenCreated attributes for container objects in the application configuration. For most Active Directory configurations, this does not require any change.

The following table summarizes the required rights.

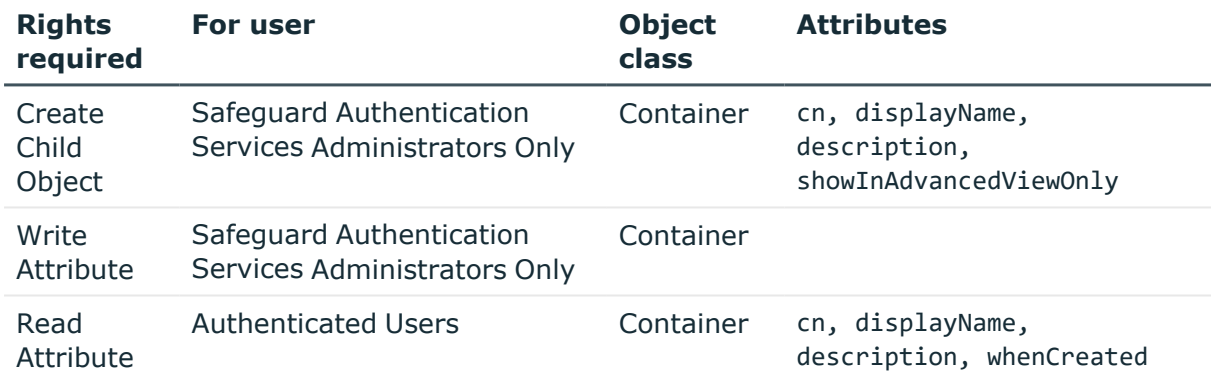

#### **Table 9: Safeguard Authentication Services Required rights**

At any time you can completely remove the Safeguard Authentication Services application configuration using the Remove-QasConfiguration cmdlet. However, without the application configuration, Safeguard Authentication Services Active Directory-based management tools do not function.

## <span id="page-22-0"></span>**Join the host to AD without the Safeguard Authentication Services application configuration**

You can install the Safeguard Authentication Services Agent on a Unix system and join it to Active Directory without installing Safeguard Authentication Services on Windows and setting up the Safeguard Authentication Services Application Configuration.

The Safeguard Authentication Services 4.x client-side agent required detection of a directory-based Application Configuration data object within the Active Directory forest in order to join the host computer to the Active Directory Domain. Safeguard Authentication

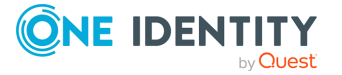

Safeguard Authentication Services

Services 4.0.2 removed this requirement for environments where directory-based User and/or Group identity information is not needed on the host Unix computer. These environments include full Mapped-User environments, GSSAPI based authentication-only environments, or configurations where the Safeguard Authentication Services agent will auto-generate posix attributes for Active Directory Users and Groups objects.

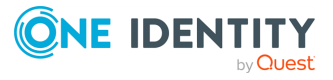

Safeguard Authentication Services

## **4**

# <span id="page-24-0"></span>**Getting started with Safeguard Authentication Services**

Once you have successfully installed Safeguard Authentication Services, you will want to learn how to do some basic system administration tasks.

# <span id="page-24-1"></span>**Getting acquainted with the Control Center**

Safeguard Authentication Services consists of plugins, extensions, security modules, and utilities spread across nearly every operating system imaginable. The Control Center pulls those parts together and provides a single place for you to find the information and resources you need.

Control Center installs on Windows and is a great starting place for new users to get comfortable with some of Safeguard Authentication Services' capabilities.

You can launch the Control Center from the *Start* menu or by double-clicking the desktop icon, or by double-clicking the Control Center application file from %SystemDrive% :\Program Files (x86)\Quest Software\Authentication Services.

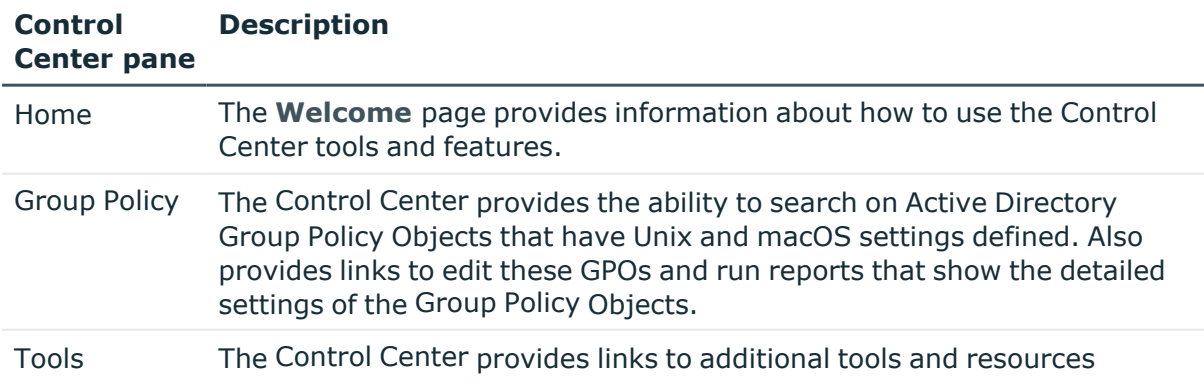

### **Table 10: Control Center: Navigation links**

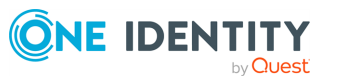

Safeguard Authentication Services

#### **Control Center pane Description**

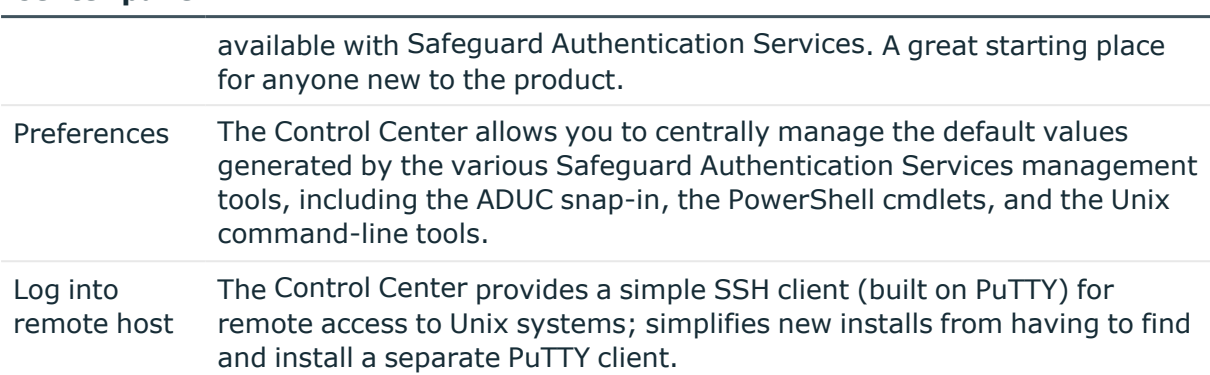

To run the Control Center, you must be logged in as a domain user. To make changes to global settings, you must have rights in Active Directory to create, delete, and modify objects in the Safeguard Authentication Services configuration area of Active Directory.

# <span id="page-25-0"></span>**Group Policy**

Microsoft Group Policy provides excellent policy-based configuration management tools for Windows. Group Policy allows you to manage Unix resources in much the same way. Group Policy allows you to consolidate configuration management tasks by using the Group Policy functionality of Microsoft Windows Server to manage Unix operating systems and Unix application settings.

To open Group Policy, click **Group Policy** on the left navigation panel of the Safeguard Authentication Services Control Center.

## <span id="page-25-1"></span>**Filtering the list of GPOs**

## *To filter the list of GPOs*

- 1. Open the Control Center and click **Group Policy** on the left navigation pane.
- 2. Expand the **Filter Options** section.
- 3. Enter all or part of a name to filter the list of GPOs.
- 4. Open the **Domain** drop-down menu to choose a domain.
- 5. Select the **Unix Settings** or **Mac Settings List Only** options to further filter the GPO list.

If you select both options, only the GPOs configured for both Unix and macOS display.

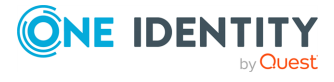

Safeguard Authentication Services

## <span id="page-26-0"></span>**Editing a GPO**

### *To edit a group policy object*

- 1. Open the Control Center and click **Group Policy** on the left navigation pane.
- 2. From the **Group Policy**window, select a GPO in the list and click **Actions | Edit GPO**.

The **Group Policy Object Editor** opens for the selected GPO.

NOTE: For more information about the group policies, refer to the *Safeguard Authentication Services Administration Guide*, which can be found on the Safeguard Authentication Services - Technical [Documentation](https://support.oneidentity.com/authentication-services/technical-documents) page of the One Identity support site.

## <span id="page-26-1"></span>**Generating a settings report**

A settings report displays all of the Safeguard Authentication Services Group Policy object settings that apply to Unix or macOS systems.

### *To generate a settings report*

- 1. Open the Control Center and click **Group Policy** on the left navigation pane.
- 2. From the **Group Policy** window, select a GPO Name and click **Actions | Settings Report**.

An HTML report of the currently configured Unix and macOS settings displays.

NOTE: You can select multiple GPOs to run several reports simultaneously.

## <span id="page-26-2"></span>**Showing files**

#### *To open the Windows Explorer*

- 1. Open the Control Center and click **Group Policy** on the left navigation pane.
- 2. From the **Group Policy** window, select a GPO in the list and click **Actions | Show Files**.

The Windows Explorer opens and displays the Group Policy Templates for the selected GPO.

## <span id="page-26-3"></span>**Launching GPMC**

NOTE: Microsoft does not support Group Policy Management Console (GPMC) on 64-bit platforms of Windows; thus, One Identity does not support managing group policies through the Control Center on Windows 2003 64-bit and Windows 2003 R2 64-bit, XP 64-

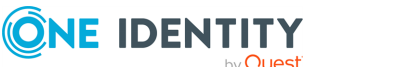

Safeguard Authentication Services

bit platforms. See Group Policy [Management](https://www.microsoft.com/en-us/download/details.aspx?id=21895) Console with Service Pack 1 for more information.

### *To launch the Group Policy Management Console*

- 1. Open the Control Center and click **Group Policy** on the left navigation pane.
- <span id="page-27-0"></span>2. From the**Group Policy**window, click **Actions | Launch GPMC**.

## **Tools**

The **Tools** link on the Control Center gives you access to:

#### <sup>l</sup> **Safeguard Authentication Services**

Direct links to installed applications and tools related to Safeguard Authentication Services.

#### <sup>l</sup> **Additional One Identity Products**

Direct links to other One Identity product plugins. The **Additional One Identity Products** link is only available if you have installed other One Identity products such as Defender, Safeguard Authentication Services for Smart Cards, or One Identity Active Roles.

**• Other Tools** 

Direct links to tools related to Safeguard Authentication Services. The **Other Tools** link is only available if you have installed the Group Policy Management Console.

**• Documentation** 

Direct links to Safeguard Authentication Services documentation.

## <span id="page-27-1"></span>**Preferences**

Safeguard Authentication Services stores certain preferences and settings in Active Directory. This information is used by Safeguard Authentication Services clients and management tools so that behavior remains consistent across all platforms and tools. The **Preferences** window allows you to configure these settings and preferences:

- [Licensing](#page-28-0)
- Display [specifiers](#page-29-0)
- **Global Unix [Options](#page-36-0)**
- [Logging](#page-38-0) Options
- Schema [Attributes](#page-45-0)
- Unix [Attributes](#page-45-1)

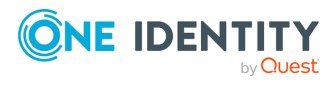

Safeguard Authentication Services

## <span id="page-28-0"></span>**Licensing**

The **Licensing** section of the **Preferences** window in the Control Center displays a list of installed license files. You can add and remove license files at any time. The license files are stored in Active Directory and Safeguard Authentication Services Unix hosts automatically download and apply new license files from Active Directory.

<span id="page-28-1"></span>Refer to About licenses on page 7 for more information about licensing requirements.

## **Adding licenses using the Control Center**

### *To add licenses using the Control Center*

- 1. Open the Control Center and click **Preferences** on the left navigation pane.
- 2. Expand the **Licensing** section. The list box displays all licenses currently installed in

Active Directory. You can click  $\blacktriangledown$  to see the detail information for a license and copy the information, if needed.

- 3. Under **Options**, select **Add a license**.
- 4. Browse for one or more license files and click **Open**. The license appears in the list box.

If the license is not valid, a message like the following displays: Failed to add license. The license file specified is not a valid license. The license number, the product, the reason for the failure (such as not vlaid or duplicate), and the path where the license file resides is shown.

NOTE: Unix hosts check for new licenses when the host is joined to the domain or every 24 hours by default. This can be changed by modifying the configurationrefresh-interval setting in vas.conf.

To remove a license, select the license and click **Remove license**.

To restore a removed license, click **Undo Remove**.

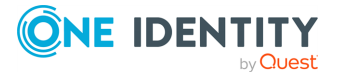

Safeguard Authentication Services

## <span id="page-29-0"></span>**Display specifiers**

Display specifiers are Active Directory objects that provide information about how other objects in the directory display in client applications.

NOTE: The **Register Display Specifiers** link only displays in the Control Center when display specifiers are not already registered with Active Directory. If the display specifiers are registered, Control Center does not display the link.

## <span id="page-29-1"></span>**Registering display specifiers**

Because it is common to use the **Find** dialog in ADUC to manage users and groups, One Identity recommends that you register display specifiers with Active Directory. Registering display specifiers provides the following benefits:

- **.** Unix Account properties appear in ADUC Find dialog results.
- Unix Personality objects are displayed correctly in ADUC. This only applies if the Unix Personality schema has been installed.

NOTE: You must have Enterprise Administrator rights to register display specifiers.

You can inspect exactly which changes are made during the display specifier registration process by viewing the DsReg.vbs script found in the Safeguard Authentication Services installation directory. You can use this script to unregister display specifiers at a later time.

### *To register display specifiers with Active Directory*

- 1. From a Windows management workstation with Safeguard Authentication Services installed, navigate to **Start | Quest Software | Authentication Services | Control Center**.
- 2. Click **Preferences** on the left navigation panel.
- 3. Expand the **Display Specifiers** section.

NOTE: The **Register Display Specifiers** link only displays in the Control Center when display specifiers are not already registered with Active Directory. If the display specifiers are registered, Control Center does not display the link.

4. Click the **Register Display Specifiers** link to register display specifiers with Active Directory.

While it is registering the display specifiers with Active Directory, Control Center displays a progress indicator. When the process is complete, Control Center indicates that display specifiers are registered.

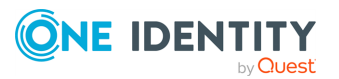

Safeguard Authentication Services

**30**

Alternatively, you can register display specifiers from the command line, as follows:

- a. Log in as a user with Enterprise Administrator rights.
- b. Open a command prompt, navigate to the Safeguard Authentication Services installation directory, and run this command:

DsReg.vbs /add

NOTE: To register One Identity Active Roles Server display specifiers with One Identity Active Roles Server, navigate to the installed location for Safeguard Authentication Services and run the following command:

DsReg.vbs /add /provider:EDMS

You must install the One Identity Active Roles Server management package locally or DsReg.vbs returns an "Invalid Syntax" error.

To see all the DsReg.vbs options, run the following command:

DsReg.vbs /help

## <span id="page-30-0"></span>**Unregistering display specifiers**

NOTE: You must have Enterprise Administrator rights to unregister display specifiers.

#### *To unregister display specifiers in Active Directory*

- 1. Log in as a user with Enterprise Administrator rights.
- 2. Open a command prompt and navigate to the Safeguard Authentication Services installation directory.
- 3. Run the DsReg.vbs script with the /remove option:

DsReg.vbs /remove

NOTE: To unregister display specifiers with One Identity Active Role, run the following command:

DsReg.vbs /remove /provider:EDMS

To see all the DsReg.vbs options, run the following command:

DsReg.vbs /help

A SUCCESS message appears indicating that the display specifiers were removed successfully.

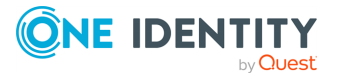

Safeguard Authentication Services

## **Display specifier registration tables**

Display specifiers are stored in the Active Directory configuration partition under the DisplaySpecifiers container. The DisplaySpecifiers container has child containers named for a corresponding locale ID. US English display specifiers are in

cn=409,cn=DisplaySpecifers,cn=Configuration,dc=domain. The following modifications are made for each locale by the display specifier registration script, DsReg.vbs.

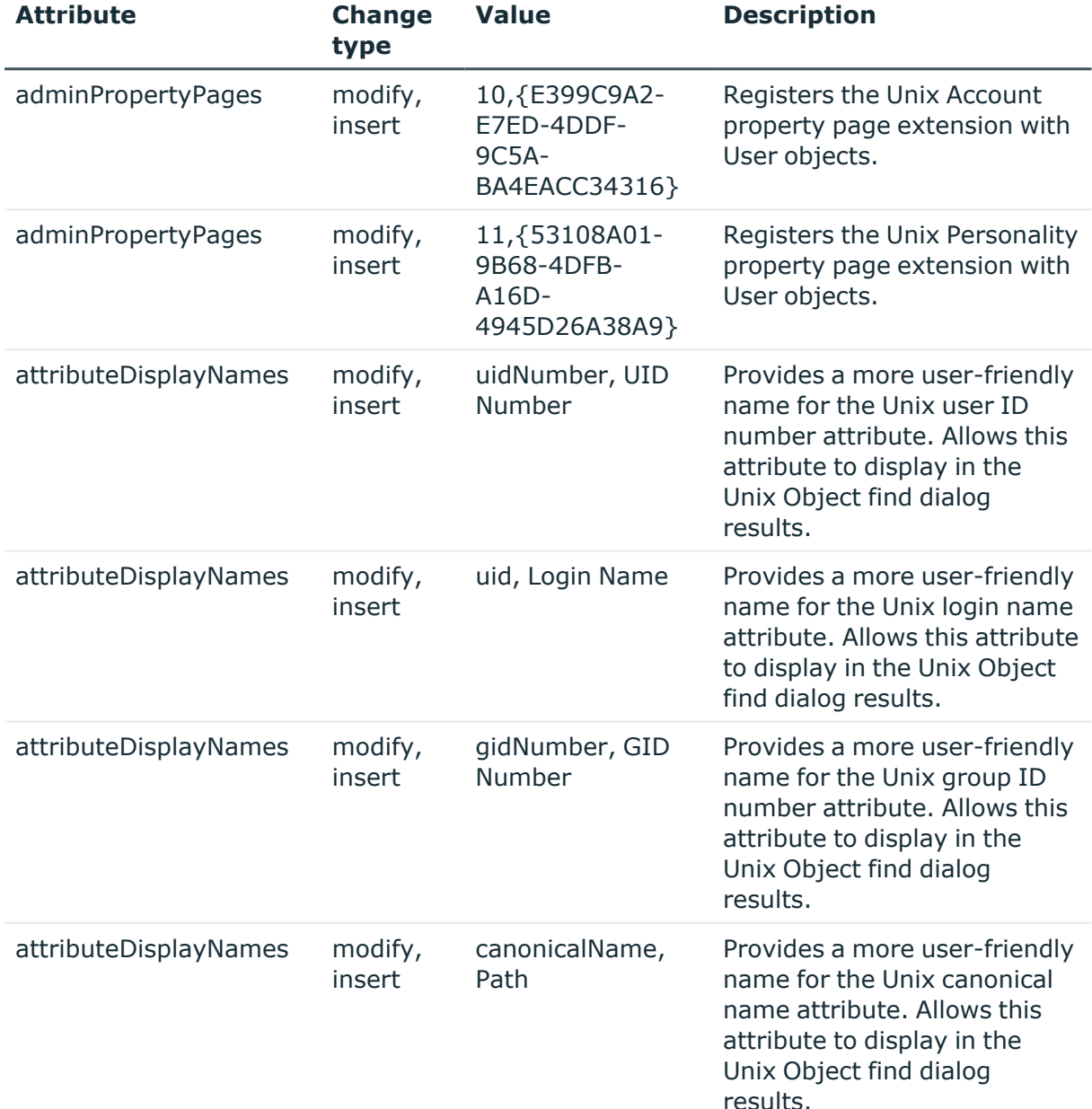

### **Table 11: Object: User-Display**

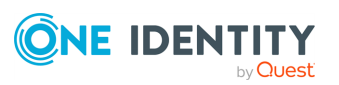

Safeguard Authentication Services

## **Table 12: Object: Group-Display**

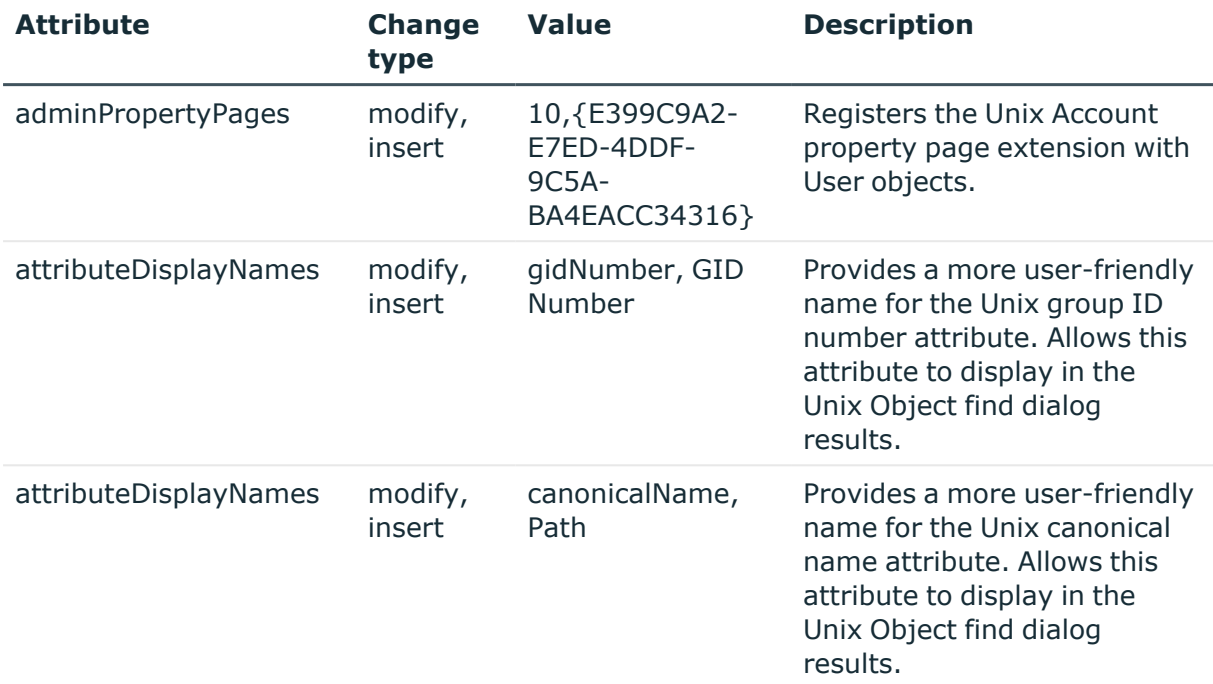

### **Table 13: Object: vintela-UnixUserPersonality-Display**

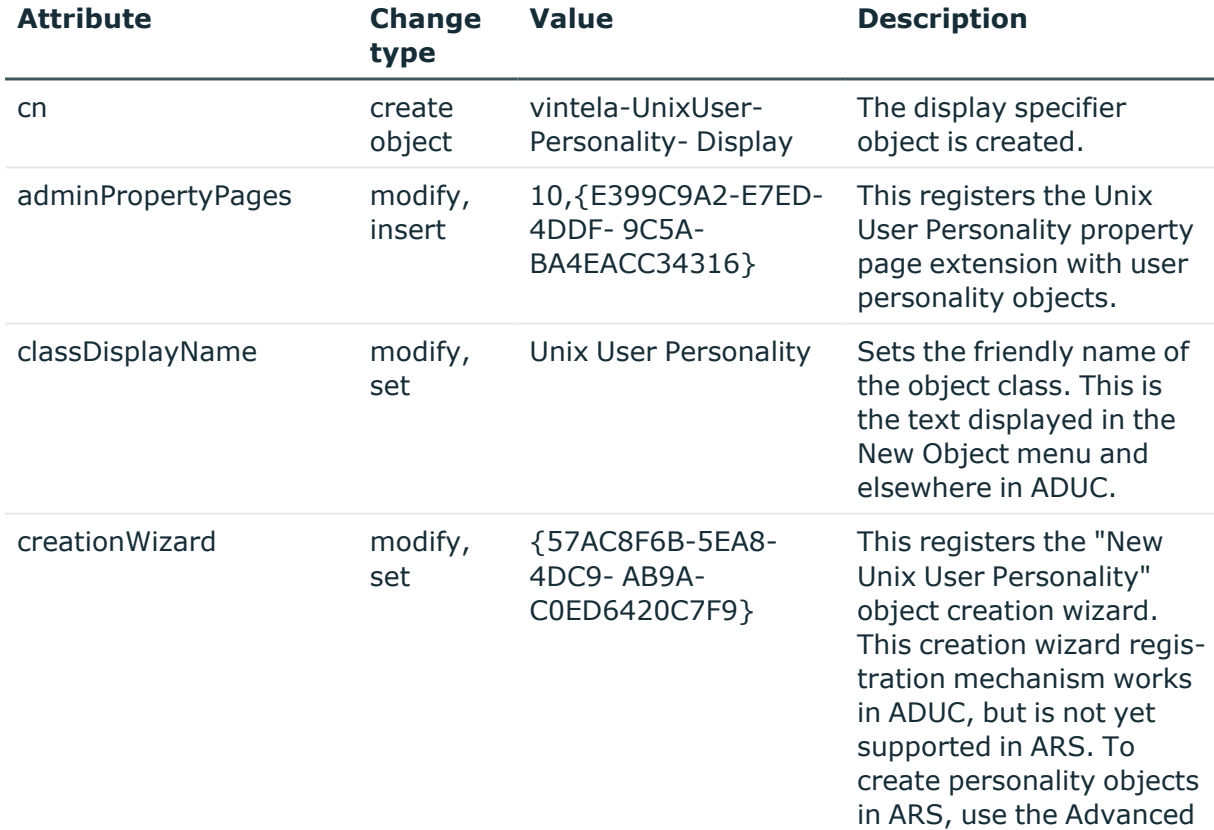

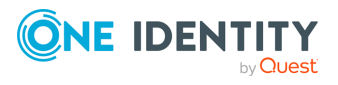

Safeguard Authentication Services

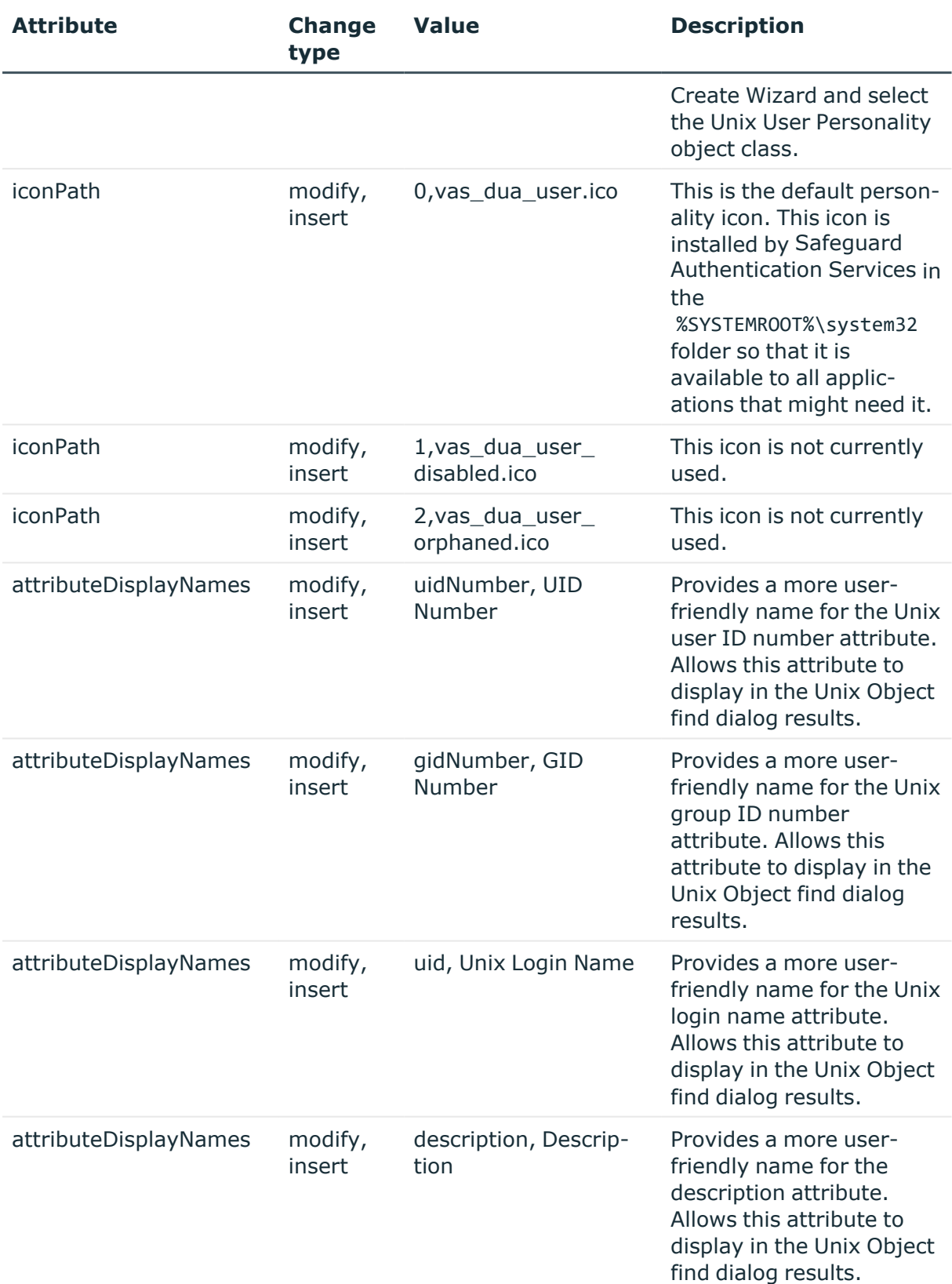

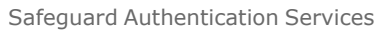

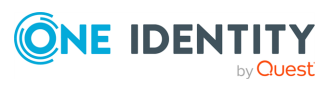

**34**

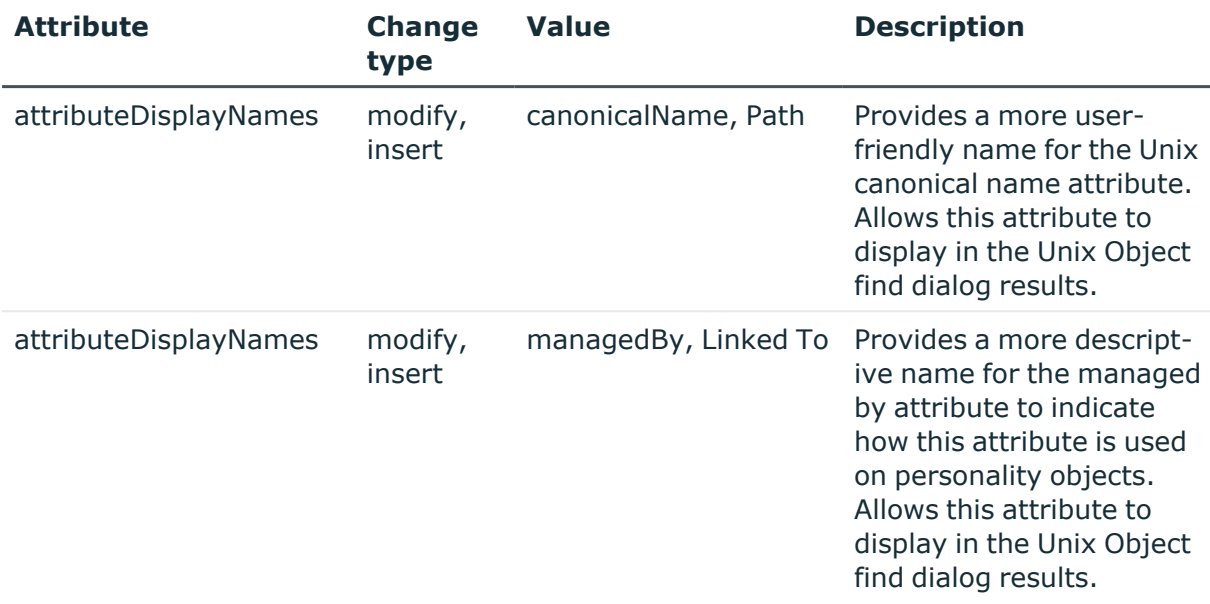

## **Table 14: Object: vintela-UnixGroupPersonality-Display**

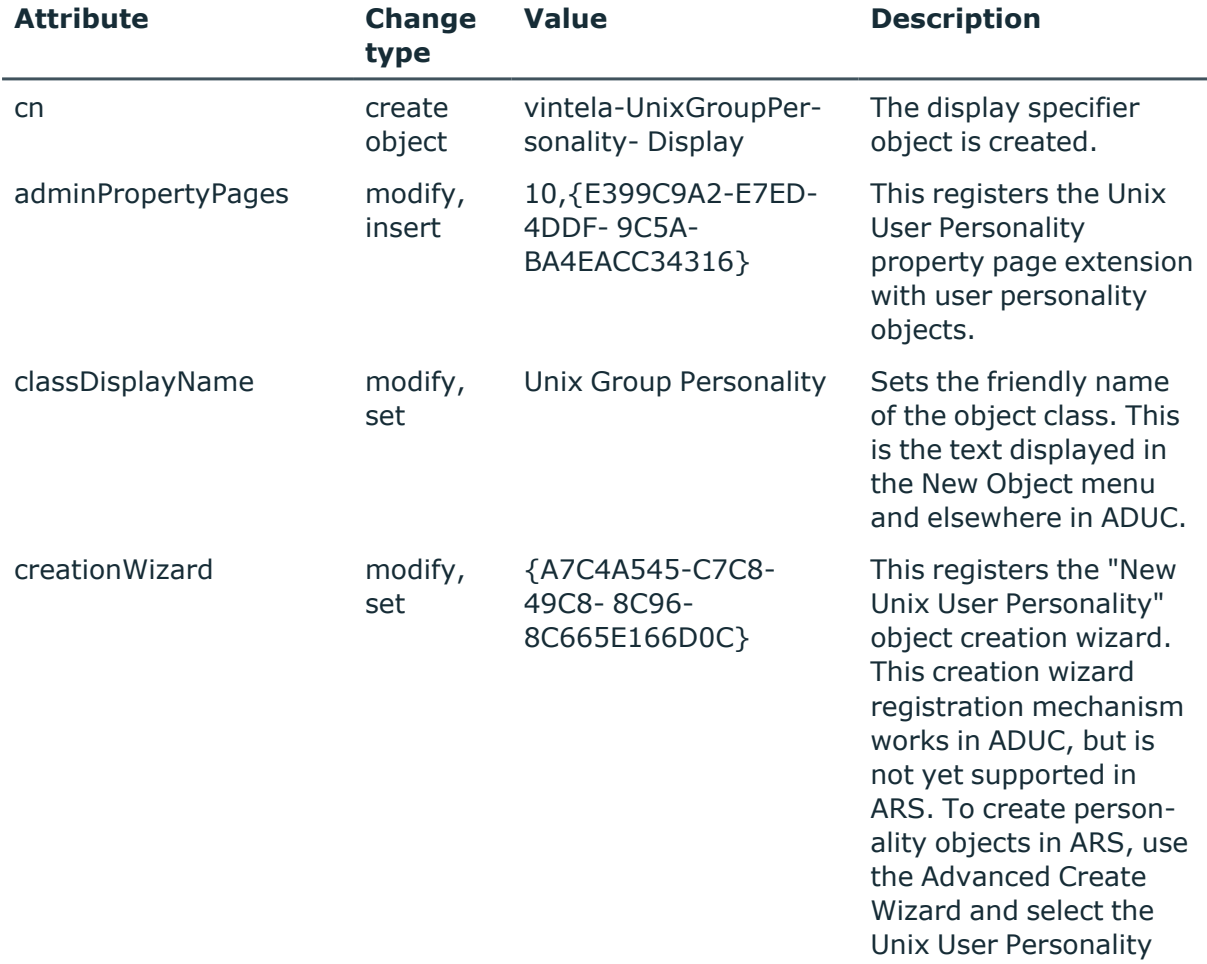

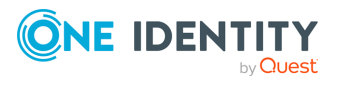

Safeguard Authentication Services

Evaluation Guide

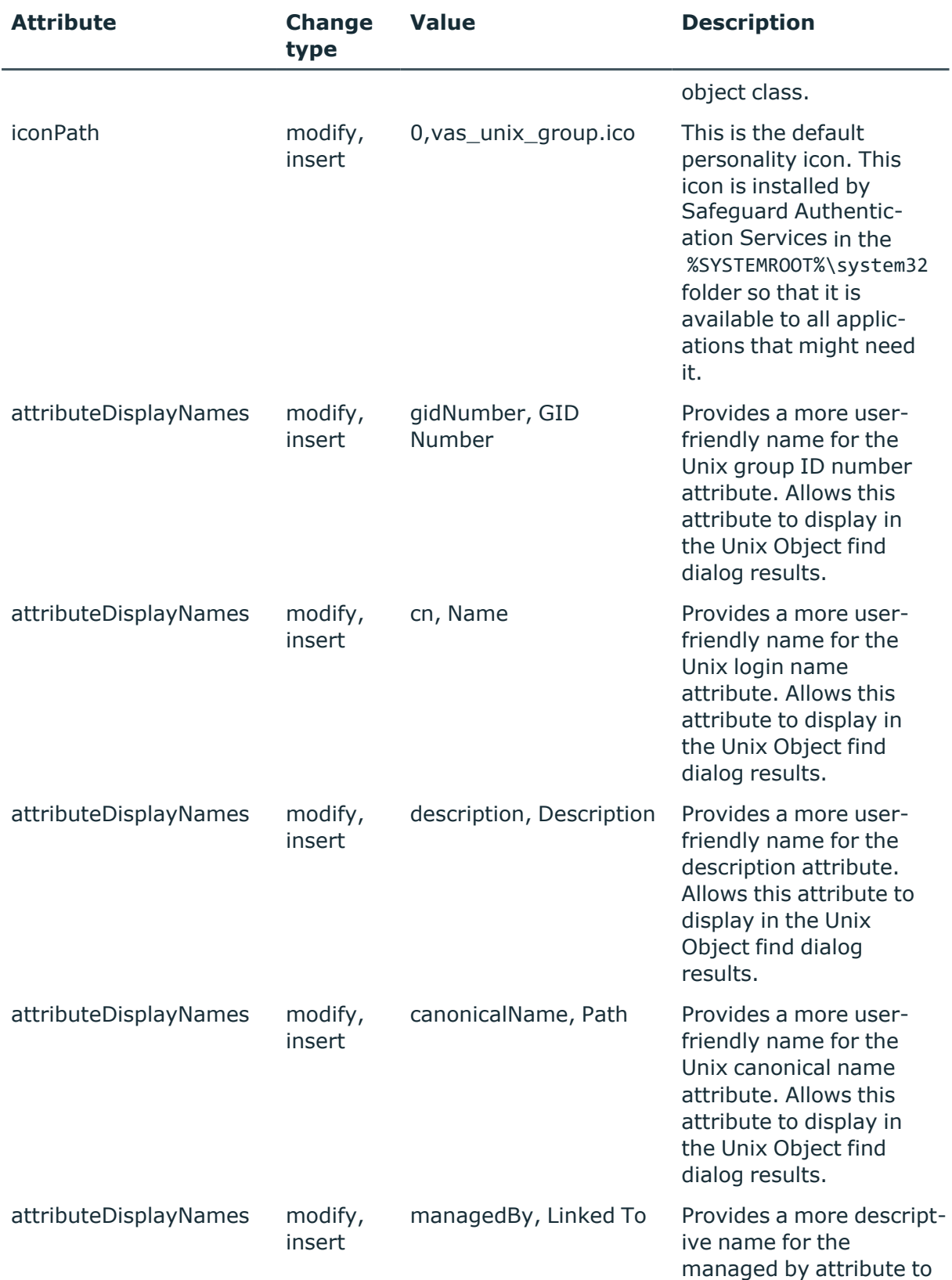

**ONE IDENTITY** 

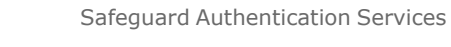

**36**

Evaluation Guide

indicate how this attribute is used on personality objects.

## <span id="page-36-0"></span>**Global Unix Options**

The **Global Unix Options** section displays the currently configured options for Unixenabling users and groups.

Click **Modify Global Unix Options** to change these settings.

NOTE: Safeguard Authentication Services uses the **Global Unix Options** when enabling users and groups for Unix login.

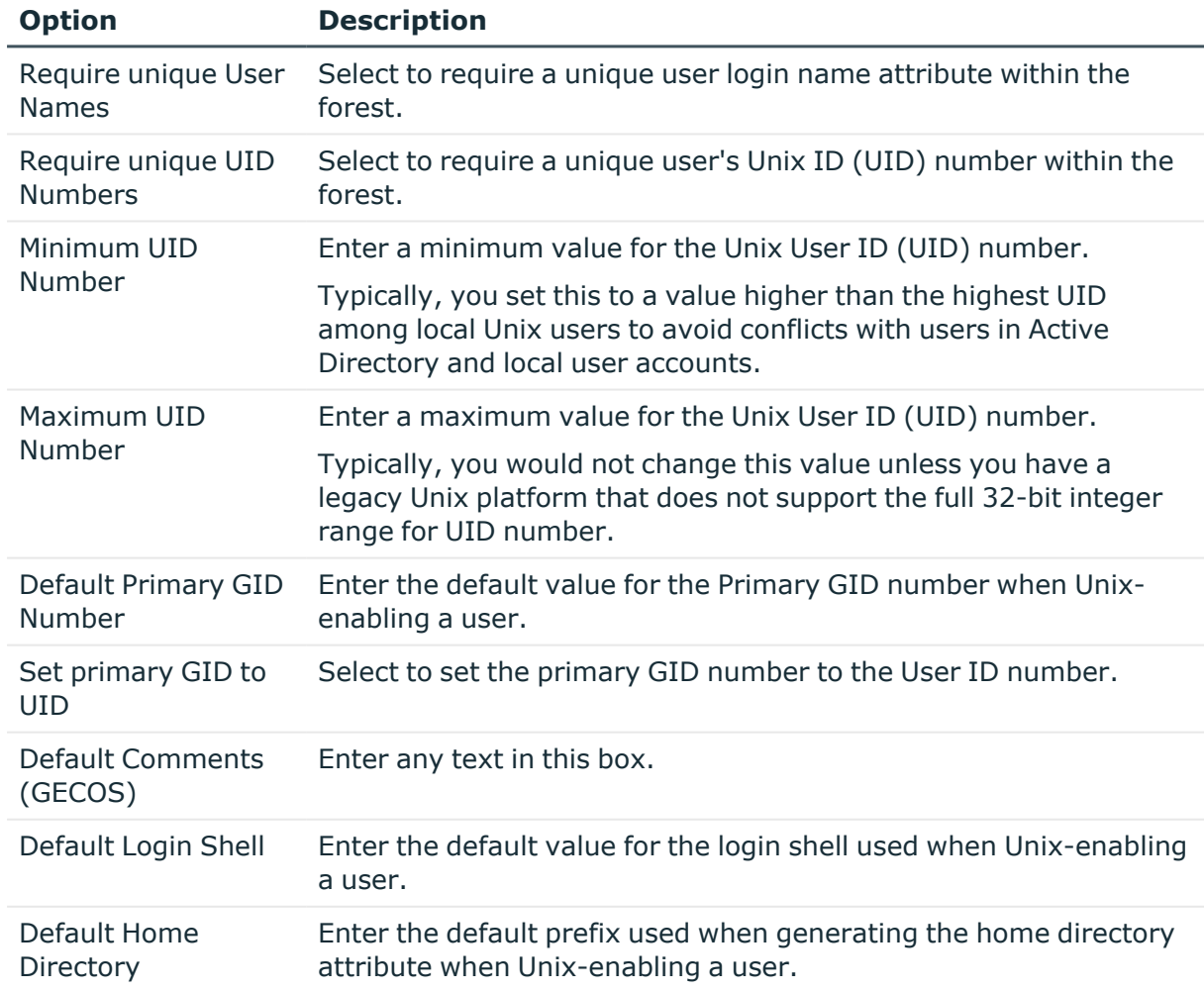

### **Table 15: Unix user defaults**

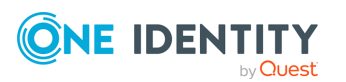

Safeguard Authentication Services

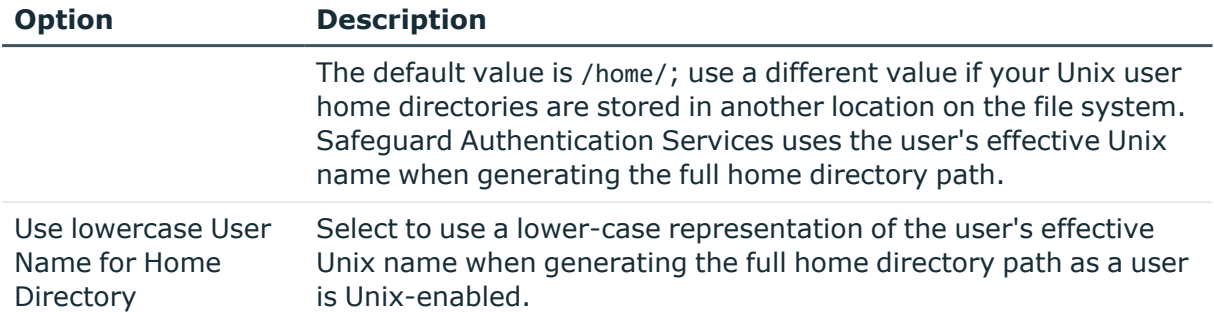

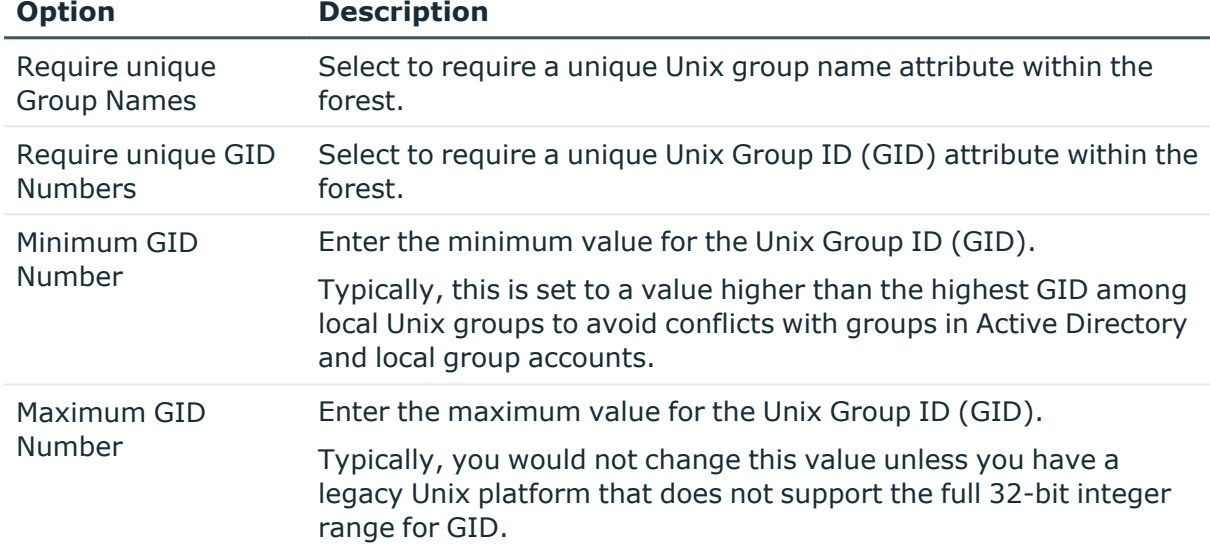

### **Table 16: Unix group defaults**

These options control the algorithms used to generate unique user and group IDs.

## **Table 17: Unique IDs**

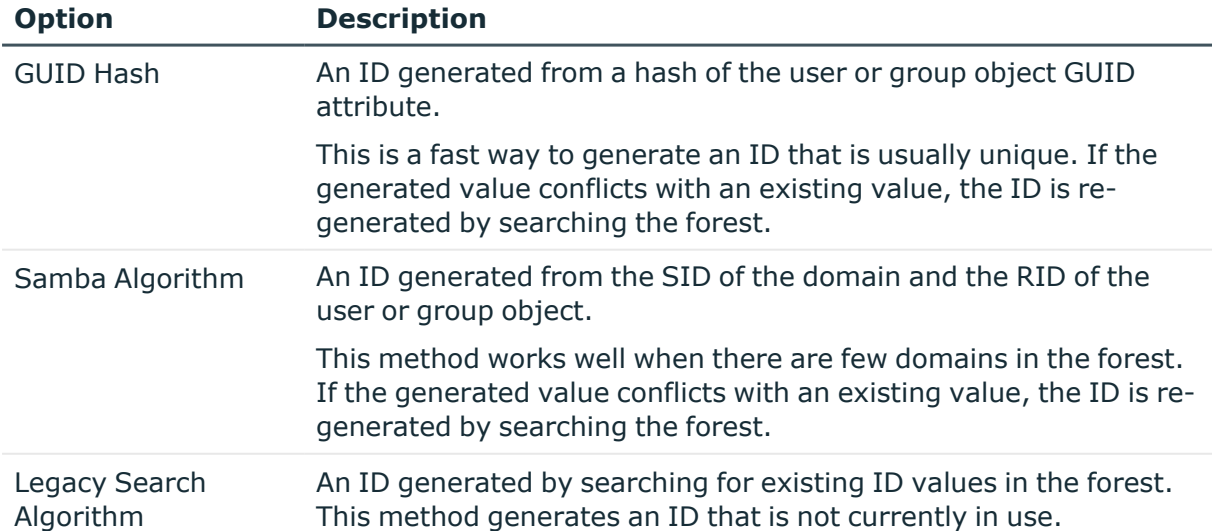

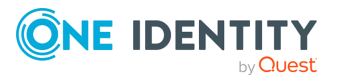

Safeguard Authentication Services

Modifications you make to these **Global Unix Options** take effect after you restart the Microsoft Management Console (MMC).

BEST PRACTICE: It is a best practice to either use the generated default IDs or set the ID manually. Mixing the two methods can lead to ID conflicts.

## <span id="page-38-0"></span>**Logging Options**

The **Logging Options** section allows you to enable logging for all Safeguard Authentication Services Windows components. This setting only applies to the local computer. Logging can be helpful when trying to troubleshoot a particular problem. Because logging causes components to run slower and use more disk space, you should set the **Log Level** to **Disabled** when you are finished troubleshooting.

## <span id="page-38-2"></span>**Enabling debug logging on Windows**

### *To enable debug logging for all Safeguard Authentication Services Windows components*

- 1. Open Control Center and click **Preferences** on the left navigation pane.
- 2. Expand the **Logging Options** section.
- 3. Open the **Log level** drop-down menu and set the log level to **Debug**.

**Debug** generates the most log output. Higher levels generate less output. You can set the **Log level** to **Disabled** to disable logging.

4. Click  $\blacksquare$  to specify a folder location where you want to write the log files.

Safeguard Authentication Services Windows components log information into the specified log folder the next time they are loaded. Each component logs to a text file named after the DLL or EXE that generates the log message.

## <span id="page-38-1"></span>**Starling Two-Factor Authentication**

From the Control Center, select **Preferences** then **Starling Two-Factor Authentication** to view and update configurations.

The following sections provide a comprehensive look at Starling Two-Factor Authentication.

From **Preferences | Starling Two-Factor Authentication**you can perform these actions.

- [Configuring](#page-42-0) Starling to use a proxy server
- Starling Attributes: Configure LDAP attributes for use with push [notifications](#page-48-0)
- [Unjoining](#page-44-0) from Starling

For more details on Starling Two-Factor Authentication, see the *Safeguard Authentication Services Administration Guide*, One Identity Starling [Integration](https://support.oneidentity.com/technical-documents/authentication-services/administration-guide/43#TOPIC-1468115).

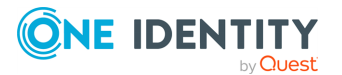

Safeguard Authentication Services

Evaluation Guide

## <span id="page-39-0"></span>**One Identity Starling integration**

One Identity Starling Two-Factor Authentication is a SaaS solution that provides two-factor authentication on a product enabling organizations to quickly and easily verify a user's identity. This service is provided as part of the One Identity Starling cloud platform. Joining Safeguard Authentication Services to One Identity Starling allows you to take advantage of these companion features from Starling services. For more information on Starling, see the One Identity Starling *User Guide*.

In order to use Starling 2FA with Safeguard Authentication Services, you must join Safeguard Authentication Services to Starling. This is done from the **Preferences | Starling Two-Factor Authentication** pane in the Control Center. From this pane, you can also configure Starling to use a proxy server and customize the attributes to be used in push notifications.

**Help** links that provide assistance with Starling are available on the dialogs displayed when setting up the **Starling Join Settings** or **Starling Proxy Settings**:

- <sup>l</sup> **Visit us Online** displays the Starling login page where you can create a new Starling account. This help link is available on both dialogs.
- <sup>l</sup> **Trouble Joining** displays the Starling support page with information on the requirements and process for joining with Starling. This help link is available on the **Starling Two-Factor Authentication** dialog.
- <sup>l</sup> **Trouble With Proxy** displays the Starling support page with additional information on troubleshooting the proxy configuration. This help link is available on the **Starling Proxy Configuration** dialog.

### <span id="page-39-1"></span>**Starling Two-Factor Authentication requirements**

In order to use Starling Two-Factor Authentication with Safeguard Authentication Services, you will need the following:

- A valid license for Safeguard Authentication Services.
- A Starling Organization Admin account or a Collaborator account. For more information on Starling, see the One [Identity](https://support.oneidentity.com/technical-documents/one-identity-starling/hosted/user-guide) Starling Hosted User Guide.
- An Active Directory group for Starling users.

NOTE: All Starling users must have the following defined in order to work with Starling 2FA:

- Valid email address
- Valid mobile phone number in E.164 format. (that is, +<country code><area code><phone number>)
- Be a member of this Starling group dictated by GPO.

For more [information,](#page-40-0) see Setting up Starling users on page 41.

• Safeguard Authentication Services 4.2 (or later)

The following table provides a list of supported platforms for integrating Safeguard Authentication Services with Starling Two-Factor Authentication.

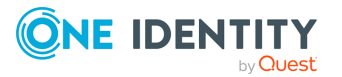

Safeguard Authentication Services

NOTE: PPC64 and PPC64LE architectures require a kernel greater than 2.6.37.

| <b>Platform</b>                                                | <b>Version</b>                   | <b>Architecture</b>                                                                         |
|----------------------------------------------------------------|----------------------------------|---------------------------------------------------------------------------------------------|
| CentOS Linux                                                   | 5, 6, 7, 8                       | Current Linux architectures: s390, s390x,<br>PPC64, PPC64le, IA-64, x86, x86_64,<br>AARCH64 |
| Debian                                                         | Current<br>supported<br>releases | x86_64, x86, AARCH64                                                                        |
| Fedora Linux                                                   | Current<br>supported<br>releases | x86_64, x86, AARCH64                                                                        |
| FreeBSD                                                        | 10.x, 11.x                       | x32, x64                                                                                    |
| <b>IBM AIX</b>                                                 | 7.1, 7.2                         | Power 4+                                                                                    |
| OpenSuSE                                                       | Current<br>supported<br>releases | x86_64, x86, AARCH64                                                                        |
| Oracle Enterprise Linux<br>(OEL)                               | 5, 6, 7, 8                       | Current Linux architectures: s390, s390x,<br>PPC64, PPC64le, IA-64, x86, x86_64,<br>AARCH64 |
| <b>Oracle Solaris</b>                                          | 108/11,<br>11.x                  | SPARC, x64                                                                                  |
| Red Hat Enterprise Linux<br>(RHEL)                             | 5, 6, 7, 8                       | Current Linux architectures: s390, s390x,<br>PPC64, PPC64le, IA-64, x86, x86_64,<br>AARCH64 |
| <b>SuSE Linux Enterprise</b><br>Server (SLES)/Work-<br>station | 11, 12, 15                       | Current Linux architectures: s390, s390x,<br>PPC64, PPC64le, IA-64, x86, x86_64,<br>AARCH64 |
| Ubuntu                                                         | Current<br>supported<br>releases | x86_64, x86, AARCH64                                                                        |

**Table 18: Starling 2FA: Supported platforms**

## <span id="page-40-0"></span>**Setting up Starling users**

A new Group Policy Object has been added to Safeguard Authentication Services to manage the group file for Starling, which is located in /etc/opt/quest/vas/users.starling.

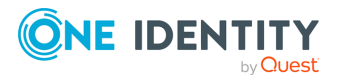

Safeguard Authentication Services

## **Sample users.starling file**

# This assumes that the host has been joined to the example.com domain.

# To validate the users.starling file, run:

# vastool info acl

#

# This file controls which user's have Starling appled to them during login based

# on group membership.

# For entries:

# If DOMAIN is omitted ( simple name given )it is assumed to be the joined domain.

# Entries are case insensitive.

# DOMAIN can be either long(fqdn) or short(netbios).

# Apply Starling to members of the sales and engineering groups.

# The entry DOMAIN\SamAccountName format is preferred.

EXAMPLE\sales

engineering

This file can be manually created or set using the GPO.

### *To enable Starling for users using the GPO*

- 1. Open your Group Policy management system.
- 2. Select the applicable group policy.
- 3. Navigate to **Computer configuration | Unix Settings | Starling**.
- 4. Double-click **users.starling**.
- 5. Add the groups that contain the users to be enabled to use Starling 2FA.

It may take up to 90 minutes to apply this configuration change. Use vgptool apply to apply the changes quicker.

### <span id="page-41-0"></span>**Joining Safeguard Authentication Services with Starling**

Joining Safeguard Authentication Services to Starling allows you to use features from Starling Two-Factor Authentication.

#### *To join Safeguard Authentication Services with Starling*

- 1. From the Control Center, navigate to **Preferences | Starling Two-Factor Authentication**.
- 2. In the **Join to Starling and enable Two-Factor Authentication** pane, click **Starling Join Settings**.

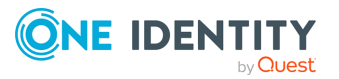

Safeguard Authentication Services

3. On the **Starling Two-Factor Authentication** dialog, use the **Product TIMs** dropdown to select a valid Safeguard Authentication Services license.

NOTE: The other fields on this dialog are read-only and contain the following information after you successfully join to Starling:

- **Product Name:** Displays Safeguard Authentication Services.
- **Product Instance:** Displays the unique identifier for Starling.

#### 4. Click **Join to Starling**.

NOTE: The following additional information may be required:

- If you do not have an existing session with Starling, you will be prompted to authenticate.
- If your Starling account belongs to multiple organizations, you will be prompted to select which organization Safeguard Authentication Services will be joined with.

After the join has successfully completed, you will be returned to the Safeguard Authentication Services Control Center and the **Join to Starling and enable Two-Factor Authentication** pane will display the following:

- <sup>l</sup> **Product Instance**: Displays the unique identifier for Starling. You can click the **Copy** button to the right of this field to copy the product instance identifier to your desktop.
- <sup>l</sup> **Starling Join State**: Displays either **Joined** or **Unjoined**.

### <span id="page-42-0"></span>**Configuring Starling to use a proxy server**

The **Starling Proxy Settings** must be configured if your company policies do not allow devices to connect directly to the web. Once configured, Safeguard Authentication Services uses the configured proxy server for outbound web requests to Starling.

NOTE: One Identity recommends you use an automatic configuration script (proxy PAC file). To specify a previously configured PAC file, select the **Use automatic configuration script** check box and enter the address of the proxy.pac file.

#### *To configure Starling to use a proxy server*

- 1. From the Control Center, navigate to **Preferences | Starling Two-Factor Authentication**.
- 2. In the **Starling Proxy Configuration** pane, click **Starling Proxy Settings**.
- 3. On the **Starling Proxy Configuration** dialog, enter the following information about the proxy server to be used:

To specify a previously configured PAC file (recommended):

- <sup>l</sup> **Use automatic configuration script**: Select this check box.
- **Address:** Enter the address of the proxy.pac file.

To use username/password to specify the proxy server:

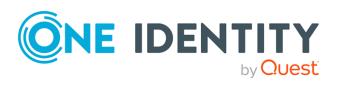

Safeguard Authentication Services

- **Address:** Enter the URL for the proxy server.
- **Port:** Enter the port number to be used.
- **Username:** Enter the user name of a service account that is to be used to access the proxy server.
- **Password**: Enter the password associated with the user name specified. The password will be displayed in clear text.
- 4. Click **OK** to save your selections.

## <span id="page-43-1"></span>**Starling Attributes: Configure LDAP attributes for use with push notifications**

You can specify the user mobile number and user email address attributes to be used by the Starling push notifications.

Modifications to the Starling schema attributes configuration are global and apply to all Safeguard Authentication Services clients in the forest. For users configured to use Starling, this could cause user logins to fail.

### *To configure custom LDAP attributes for use with Starling push notifications*

- 1. From the Control Center, navigate to the Starling Attributes in one of the following two ways:
	- <sup>l</sup> **Preferences | Starling Two-Factor Authentication** and click the **Starling Attributes** link.
	- <sup>l</sup> **Preferences | Schema Attributes**
- 2. Click the **Unix Attributes** link in the upper right to display the Customize Schema Attributes dialog.
- 3. Enter the LDAP display name for one or both of the Starling attributes used by the Starling push notifications:
	- <sup>l</sup> **User Mobile Number**
	- <sup>l</sup> **User Email Address**
- 4. Click **OK**.
- 5. Click **Yes** to confirm that you want to modify the Starling schema attributes configuration.
- 6. Back on the **Starling Two-Factor Authentication** preference pane, the Starling attributes to be used are displayed.

### <span id="page-43-0"></span>**Logging in with Starling Two-Factor Authentication**

Once Starling Two-Factor Authentication is enabled (that is, Safeguard Authentication Services is joined to Starling and users are authorized to use Starling Two-Factor Authentication), anytime an authorized user attempts to log in to an integrated Unix-based host, they will see an additional login screen informing them that an additional authentication step is required.

The default prompt contains the following:

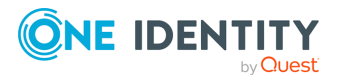

Safeguard Authentication Services

Enter a token or select one of the following options:

- 1. Starling Push
- 2. Phone call
- 3. Send an SMS

Token or option (1-3) [1]: <Token or option number>

This default prompt can be modified in vas.conf.

### **vas.conf example:**

### [STARLING] OPTIONS

The behavior of QAS Starling can be modified by using the following options in the [starling] section.

[starling]

prompt = <br/> <br/>boolean>

prompt = <message-text>

Default value: "Enter a token or select one of the following options:\n\n 1. Starling Push\n 2. Phone

call\n 3. Send an SMS\n \nToken or option (1-3)[1]: "

This is the message that is initially displayed during a Starling authentication.

This prompt can span multiple lines, line separation is specified by adding \n to the prompt string.

NOTE: Changing the prompt will not change what is accepted as input.

[starling]

prompt = "Enter 1 for a push request, 2 for a phone call, 3 for a txt, or enter a token.\n "

NOTE: In order to display the prompts, the application must be able to handle pam conversations, such as sshd(keyboard-interactive). If the application can not handle pam conversations, such as sshd(password), a push authentication is sent instead of a prompt.

## <span id="page-44-0"></span>**Unjoining from Starling**

Unjoining Safeguard Authentication Services from Starling disables Starling Two-Factor Authentication in Safeguard Authentication Services.

#### *To unjoin Safeguard Authentication Services from Starling*

1. From the Control Center, navigate to **Preferences | Starling Two-Factor Authentication**.

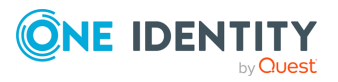

Safeguard Authentication Services

- 2. In the **Join to Starling and enable Two-Factor Authentication** pane, click **Starling Join Settings**.
- 3. On the **Starling Two-Factor Authentication** dialog, click **Unjoin Starling**.

A Starling Organization Admin account or Collaborator account can rejoin Safeguard Authentication Services at any time.

### <span id="page-45-2"></span>**Disabling Starling 2FA for a specific PAM service**

To disable Starling 2FA for a specific PAM service, edit the PAM configuration file (/etc/pam.conf or /etc/pam.d/<service>). Modify the auth pam\_vas line for the desired service.

### *To disable Starling 2FA for a specific PAM service*

1. As root, add the following line to the PAM configuration file, on the first auth pam\_vas line for the service:

disable\_starling

## <span id="page-45-0"></span>**Schema Attributes**

From the Control Center, select **Preferences** then **Schema Attributes** to view and update schema configurations. These attribute mappings can be customized:

- Unix [Attributes](#page-45-1)
- Starling Attributes: Configure LDAP attributes for use with push [notifications](#page-48-0)

## <span id="page-45-1"></span>**Unix Attributes**

The Unix schema attributes are fully customizable in Safeguard Authentication Services. The **Unix Attributes** section allows you to see which LDAP attributes are mapped to Unix attributes. You can modify this mapping to enable Safeguard Authentication Services to work with any schema configuration. To customize the mapping, you select a schema template or specify your own custom attributes. A schema template is a pre-defined set of common mappings which adhere to common schema extensions for storing Unix data in Active Directory.

From the Control Center, select **Preferences | Schema Attributes**. Click the **Unix Attributes** link in the upper right to display the Customize Schema Attributes dialog.

Safeguard Authentication Services supports the following schema templates if the required schema is installed:

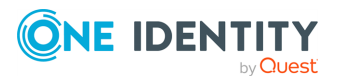

Safeguard Authentication Services

#### **Table 19: Unix schema attributes**

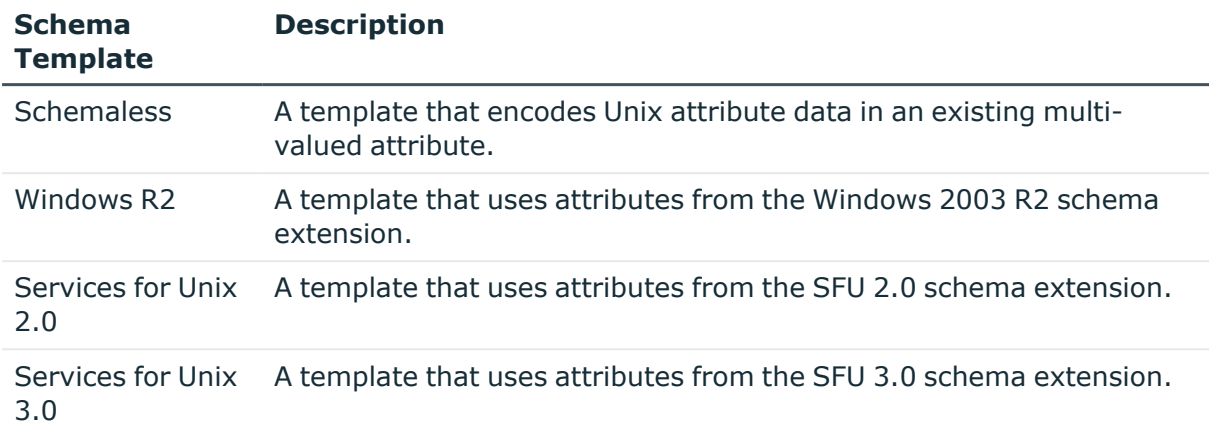

BEST PRACTICE: Use a schema designed for storing Unix data in Active Directory whenever possible. Schemas designed for storing Unix data in Active Directory include: Windows 2003 R2, SFU 2, and SFU 3. Only use "schemaless" or custom mappings if it is impossible to make schema extensions in your environment.

NOTE: If you are running Safeguard Authentication Services without an application configuration in your forest and your domain supports Windows R2, you can enable Safeguard Authentication Services to use the Windows R2 schema. However, note that some functionality provided by the Safeguard Authentication Services application configuration will be unavailable.

## <span id="page-46-1"></span><span id="page-46-0"></span>**Active Directory schema extensions**

Safeguard Authentication Services stores Unix identity and login information in Active Directory. One Identity designed Safeguard Authentication Services to provide support for the following standard Active Directory schema extensions.

### **Table 20: Active Directory schema extensions**

#### **Schema extension Description**

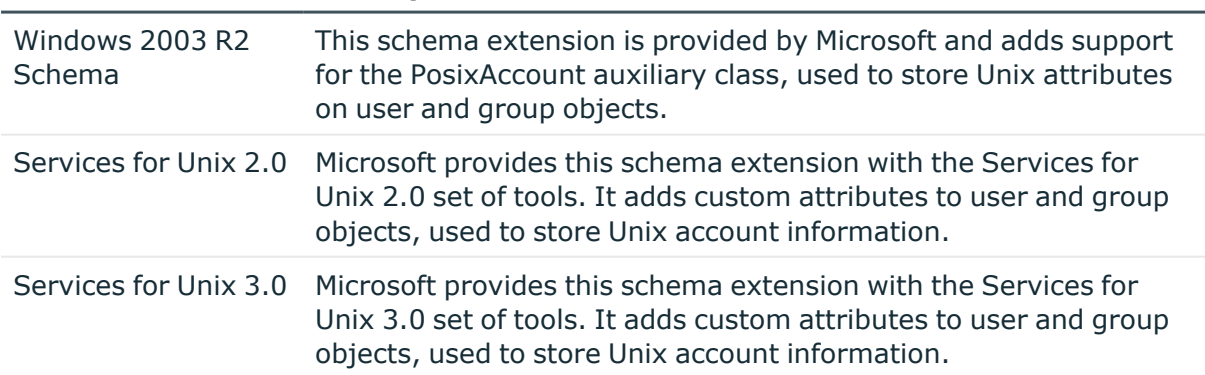

It is possible to customize the schema setup to work with any schema configuration with Safeguard Authentication Services. No schema extensions are necessary with the new "schemaless" storage feature. When you configure Safeguard Authentication Services for

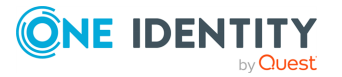

Safeguard Authentication Services

the first time, Safeguard Authentication Services attempts to auto-detect the best schema configuration for your environment. The schema configuration is a global application setting that applies to all Safeguard Authentication Services management tools and Unix agents. You can change the detected settings at any time using Control Center.

## <span id="page-47-1"></span>**Configuring a custom schema mapping**

If you do not have a schema that supports Unix data storage in Active Directory, you can configure Safeguard Authentication Services to use existing, unused attributes of users and groups to store Unix information in Active Directory.

### *To configure a custom schema mapping*

- 1. Open the Control Center and click **Preferences** then **Schema Attributes** on the left navigation pane.
- 2. Click the **Unix Attributes** link in the upper right to display the Customize Schema Attributes dialog.
- 3. Type the LDAP display names of the attributes that you want to use for Unix data. All attributes must be string-type attributes except **User ID Number**, **User Primary Group ID**, and **Group ID Number**, which may be integers. If an attribute does not exist or is of the wrong type, the border will turn red indicating that the LDAP attribute is invalid.

NOTE: When customizing the schema mapping, ensure that the attributes used for **User ID Number** and **Group ID Number** are indexed and replicated to the global catalog.

For more information, see Active Directory [optimization](#page-47-0) on page 48. .

4. Click **OK** to validate and save the specified mappings in Active Directory.

## <span id="page-47-0"></span>**Active Directory optimization**

Indexing certain attributes used by the Safeguard Authentication Services Unix agent can have a dramatic effect on the performance and scalability of your Unix and Active Directory integration project.

The Control Center, **Preferences** | **Schema Attributes** | **Unix Attributes** panel displays a warning if the Active Directory configuration is not optimized according to best practices.

One Identity recommends that you index the following attributes in Active Directory:

- User UID Number
- User Unix Name
- Group GID Number
- Group Unix Name

NOTE: LDAP display names vary depending on your Unix attribute mappings.

It is also a best practice to add all Unix identity attributes to the global catalog. This reduces the number of Active Directory lookups that need to be performed by Safeguard Authentication Services Unix agents.

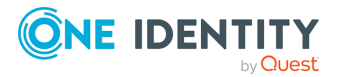

Safeguard Authentication Services

Click the **Optimize Schema** link to run a script that updates these attributes as necessary. The **Optimize Schema** option is only available if you have not optimized the Unix schema attributes defined for use in Active Directory.

This operation requires administrative rights in Active Directory. If you do not have the necessary rights to optimize your schema, it generates a schema optimization script. You can send the script to an Active Directory administrator who has rights to make the necessary changes.

All schema optimizations are reversible and no schema extensions are applied in the process.

## <span id="page-48-0"></span>**Starling Attributes: Configure LDAP attributes for use with push notifications**

You can specify the user mobile number and user email address attributes to be used by the Starling push notifications.

Modifications to the Starling schema attributes configuration are global and apply to all Safeguard Authentication Services clients in the forest. For users configured to use Starling, this could cause user logins to fail.

### *To configure custom LDAP attributes for use with Starling push notifications*

- 1. From the Control Center, navigate to the Starling Attributes in one of the following two ways:
	- <sup>l</sup> **Preferences | Starling Two-Factor Authentication** and click the **Starling Attributes** link.
	- <sup>l</sup> **Preferences | Schema Attributes**
- 2. Click the **Unix Attributes** link in the upper right to display the Customize Schema Attributes dialog.
- 3. Enter the LDAP display name for one or both of the Starling attributes used by the Starling push notifications:
	- <sup>l</sup> **User Mobile Number**
	- <sup>l</sup> **User Email Address**
- 4. Click **OK**.
- 5. Click **Yes** to confirm that you want to modify the Starling schema attributes configuration.
- 6. Back on the **Starling Two-Factor Authentication** preference pane, the Starling attributes to be used are displayed.

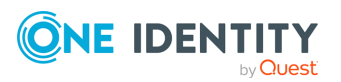

Safeguard Authentication Services

# <span id="page-49-0"></span>**Use Safeguard Authentication Services PowerShell**

Safeguard Authentication Services includes PowerShell modules that provide a "scriptable" interface to many Safeguard Authentication Services management tasks. You can access a customized PowerShell console from the Control Center **Tools** navigation link.

You can perform the following tasks using PowerShell cmdlets:

- Unix-enable Active Directory users and groups
- Unix-disable Active Directory users and groups
- Manage Unix attributes on Active Directory users and groups
- Search for and report on Unix-enabled users and groups in Active Directory
- Install product license files
- Manage Safeguard Authentication Services global configuration settings
- Find Group Policy objects with Unix/macOS settings configured

Using the Safeguard Authentication Services PowerShell modules, it is possible to script the import of Unix account information into Active Directory.

## <span id="page-49-1"></span>**Unix-enabling a user and user group (PowerShell Console)**

The following procedure explains how to Unix-enable a user and user group using the Authentication Services PowerShell Console.

#### *To Unix-enable a user and user group*

- 1. From the Control Center, navigate to **Tools | Safeguard Authentication Services**.
- 2. Click **Safeguard Authentication Services PowerShell Console**.

NOTE: The first time you launch the PowerShell Console, it asks you if you want to run software from this untrusted publisher. Enter A at the PowerShell prompt to import the digital certificate to your system as a trusted entity. Once you have done this, you will never be asked this question again on this machine.

3. At the PowerShell prompt, enter the following:

Enable-QasUnixGroup UNIXusers | Set-QasUnixGroup -GidNumber 1234567

NOTE: You created the UNIXusers group in a previous exercise. See Add an [Active](../../../../../Content/Guides/AuthServices/AddADGroupAcct.htm) [Directory](../../../../../Content/Guides/AuthServices/AddADGroupAcct.htm) group account.

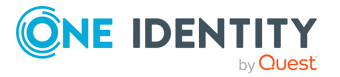

Safeguard Authentication Services

Evaluation Guide

Unix attributes are generated automatically based on the Default Unix Attributes settings that were configured earlier and look similar to the following:

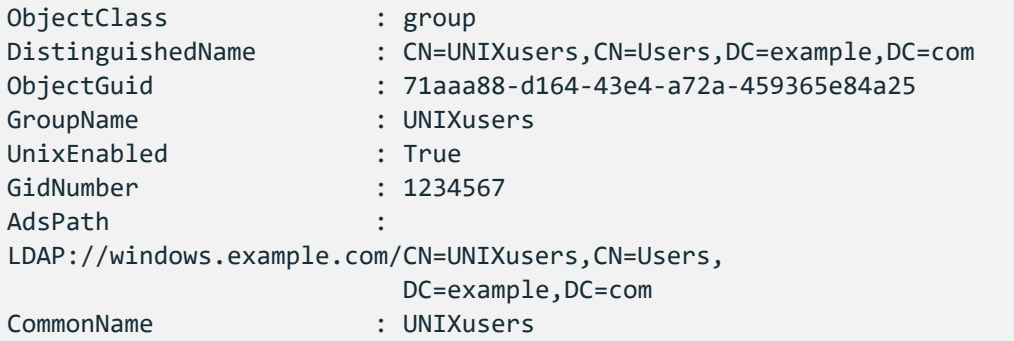

4. At the PowerShell prompt, to Unix-enable an Active Directory user using the default Unix attribute values, enter:

Enable-QasUnixUser ADuser | Seet-QasUnixUser -PrimaryGidNumber 1234567

The Unix properties of the user display:

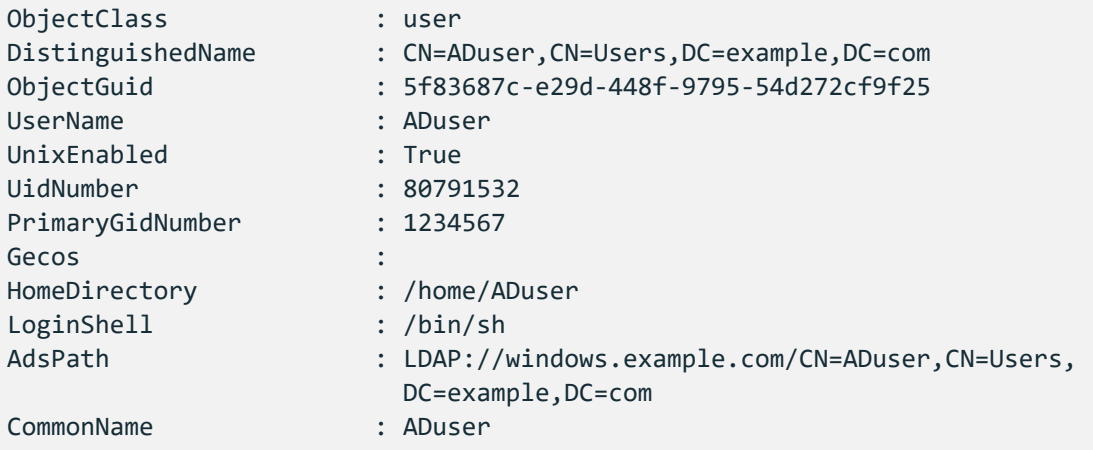

5. To disable the ADuser user for Unix login, at the PowerShell prompt enter:

Disable-QasUnixUser ADuser

NOTE: To clear all Unix attribute information, enter:

Clear-QasUnixUser ADuser

Now that you have Unix-disabled the user, that user can no longer log in to systems running the Safeguard Authentication Services agent.

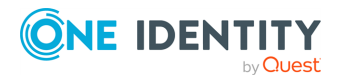

Safeguard Authentication Services

- 6. From the Control Center, under **Login to remote host**, enter:
	- **Host name:** The Unix host name.
	- <sup>l</sup> **User name**: The Active Directory user name, **ADuser**.

Click **Login** to log in to the Unix host with your Active Directory user account.

A PuTTY window displays.

NOTE: PuTTY attempts to log in using Kerberos, but will fail over to password authentication if Kerberos is not enabled or properly configured for the remote SSH service.

7. Enter the password for the Active Directory user account.

You will receive a message that says Access denied.

## <span id="page-51-0"></span>**PowerShell cmdlets**

Safeguard Authentication Services supports the flexible scripting capabilities of PowerShell to automate administrative, installation, and configuration tasks. A wide range of new PowerShell cmdlets are included in Safeguard Authentication Services.

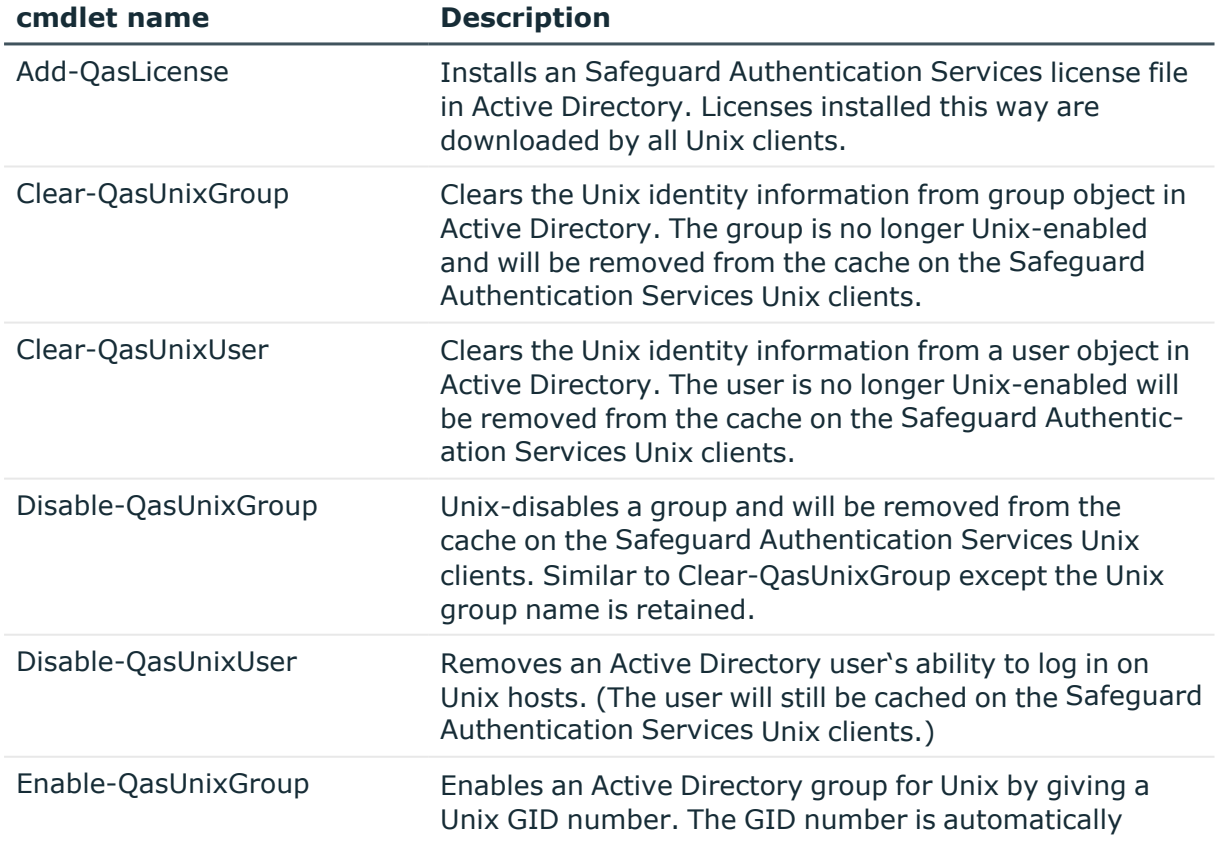

## **Table 21: PowerShell cmdlets**

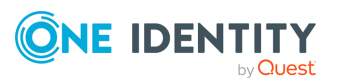

Safeguard Authentication Services

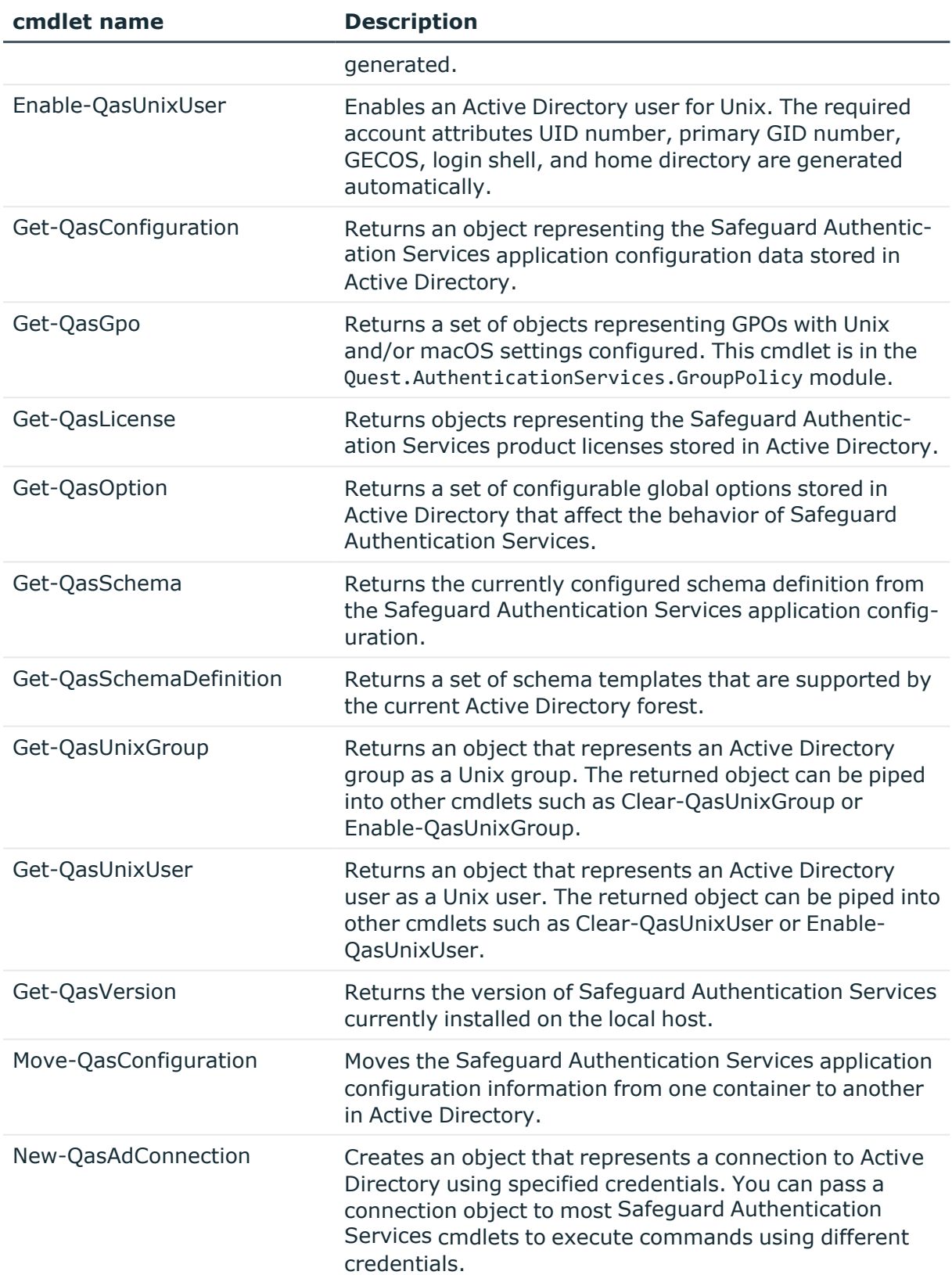

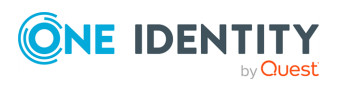

Safeguard Authentication Services

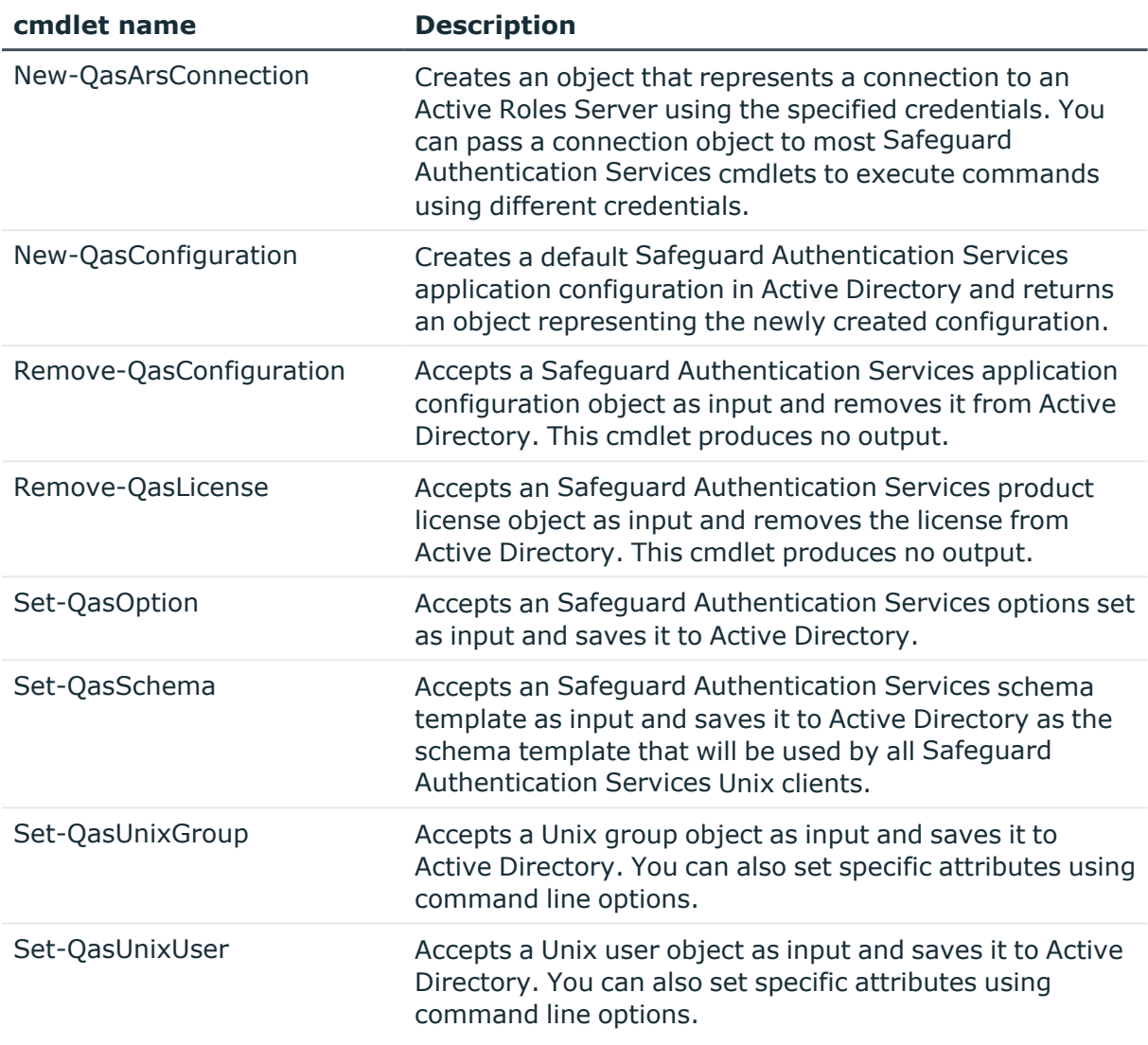

Safeguard Authentication Services PowerShell cmdlets are contained in PowerShell modules named Quest.AuthenticationServices and

Quest.AuthenticationServices.GroupPolicy. Use the Import-Module command to import the Safeguard Authentication Services commands into an existing PowerShell session.

# <span id="page-53-0"></span>**Change Auditor for Authentication Services**

Change Auditor for Authentication Services allows you to track changes and send alerts on:

• Changes to Active Directory objects and attributes

**ONE IDENTITY** 

by **Quest** 

• Changes to Unix and macOS settings in Group Policy Objects

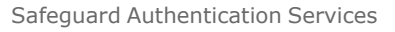

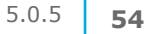

Evaluation Guide

• Changes to product settings and configuration

## <span id="page-54-0"></span>**Installing Change Auditor for Authentication Services**

The following steps outline the basic procedure for installing Change Auditor for Authentication Services. See the *Change Auditor Installation Guide* to obtain detailed steps for installing Change Auditor for Authentication Services.

### *To install Change Auditor for Authentication Services*

1. Insert the Safeguard Authentication Services distribution media.

The Autorun **Home** page displays.

NOTE: If the Autorun **Home** page does not display, navigate to the root of the distribution media and double-click **autorun.exe**.

2. Click the **Setup** tab and select **Change Auditor for Authentication Services**.

The **Change Auditor for Authentication Services for Active Directory** web page opens.

- 3. Click **Download** on the left navigation panel.
- 4. Follow the online instructions to gain access to the **Trial Download** page.
- 5. From the **Trial Download: Change Auditor for Active Directory** page, click the **Installation Guide** link.

## <span id="page-54-1"></span>**One Identity Defender**

One Identity Defender, another One Identity product, provides strong authentication functionality that makes it possible for an Active Directory user to use a hardware or software token to authenticate to Unix, Linux, or macOS platforms.

## <span id="page-54-2"></span>**Installing Defender**

In order to use strong authentication, you must download and install Safeguard Authentication Services Defender. See the *Defender Installation Guide* to obtain detailed steps for installing Safeguard Authentication Services Defender.

NOTE: Defender installation requires a license file. A fully-functional 25-user license for it is included with Safeguard Authentication Services.

The following steps outline the basic procedure for installing Defender. See the

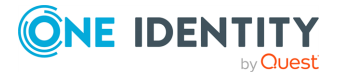

Safeguard Authentication Services

### *To install Defender*

1. Insert the Safeguard Authentication Services distribution media.

The Autorun **Home** page displays.

NOTE: If the Autorun **Home** page does not display, navigate to the root of the distribution media and double-click **autorun.exe**.

- 2. From the **Home** page, click the **Setup** tab.
- 3. From the **Setup** tab, click **One Identity Defender**.

The **One IdentityDefender** web page opens.

- 4. Click the **Download** on the left navigation panel.
- 5. Follow the online instructions to gain access to the **Trial Download** page.
- 6. From the **Trial Download: Defender** page, click the **Defender Documentation Archive** link.
- 7. Once you have installed One Identity Defender, see the *One Identity Defender Integration Guide* for detailed configuration instructions about integrating Safeguard Authentication Services Defender with Safeguard Authentication Services.

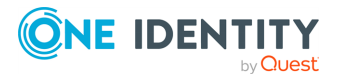

Safeguard Authentication Services

<span id="page-56-0"></span>One Identity solutions eliminate the complexities and time-consuming processes often required to govern identities, manage privileged accounts and control access. Our solutions enhance business agility while addressing your IAM challenges with on-premises, cloud and hybrid environments.

# <span id="page-56-1"></span>**Contacting us**

For sales and other inquiries, such as licensing, support, and renewals, visit [https://www.oneidentity.com/company/contact-us.aspx.](https://www.oneidentity.com/company/contact-us.aspx)

# <span id="page-56-2"></span>**Technical support resources**

Technical support is available to One Identity customers with a valid maintenance contract and customers who have trial versions. You can access the Support Portal at [https://support.oneidentity.com/.](https://support.oneidentity.com/)

The Support Portal provides self-help tools you can use to solve problems quickly and independently, 24 hours a day, 365 days a year. The Support Portal enables you to:

- Submit and manage a Service Request
- View Knowledge Base articles
- Sign up for product notifications
- Download software and technical documentation
- View how-to videos at [www.YouTube.com/OneIdentity](http://www.youtube.com/OneIdentity)
- Engage in community discussions
- Chat with support engineers online
- View services to assist you with your product

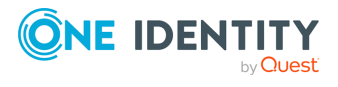

Safeguard Authentication Services

## <span id="page-57-0"></span>**A**

Active Directory configuration changing configuration settings  [9](#page-8-1) determines schema mappings  [22](#page-21-0) moving the configuration data  [22](#page-21-0) purpose defined  [22](#page-21-0) updating  [22](#page-21-0) validates license information  [22](#page-21-0) Active Directory schema how uses  [47](#page-46-0) ActiveRoles Server option not available if ActiveRoles Server agent is not installed  [21](#page-20-0) application configuration overriding requirement  [23](#page-22-0) application integration installing Change Auditor  [55](#page-54-0) installing Defender  [55](#page-54-2) One Identity Starling  [40](#page-39-0)

## **B**

Best Practice: add Unix identity attributes to global catalog  [48](#page-47-0) do not install or run Windows components on AD domain controllers  [8](#page-7-1) index attributes in Active Directory  [48](#page-47-0) install only one managment console per environment  [25](#page-24-1) use generated UIDs and GIDs  [37](#page-36-0)

use schema designed for storing Unix data in AD  [46](#page-45-1)

## **C**

change Active Directory configuration settings  [22](#page-21-0) Change Auditor integration installing  [55](#page-54-0) Control Center adding license  [29](#page-28-1) described  [25](#page-24-1) must be logged in as domain user  [25](#page-24-1) customize the schema mapping  [48](#page-47-1)

## **D**

debug logging enabling  [39](#page-38-2) Defender installing  [55](#page-54-2) Display specifiers defined  [30](#page-29-0)

## **E**

Edit GPO  [27](#page-26-0) enable debug logging  [39](#page-38-2)

## **F**

Filter Options  [26](#page-25-1)

Safeguard Authentication Services

**58**

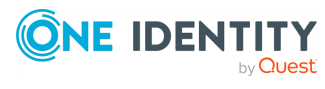

## **G**

Generating  [27](#page-26-1) global settings modifications  [25](#page-24-1) Global Unix Options Unique IDs  [37](#page-36-0) Unix group defaults  [37](#page-36-0) Unix user defaults  [37](#page-36-0) where to set  [37](#page-36-0) Group Policy editing GPO  [27](#page-26-0) filtering list of GPOs  [26](#page-25-1) launching GPMC  [27](#page-26-3) showing templates for GPO  [27](#page-26-2)

## **J**

Join to Starling  [42](#page-41-0)

## **L**

Launch GPMC  [27](#page-26-3) LDAP attributes mapped to Unix attributes  [46](#page-45-1) license adding using Control Center  [29](#page-28-1) Any VAS 3.x or higher license is valid for 4.x.  [7](#page-6-1) installing  [7](#page-6-1) updating in the console  [7](#page-6-1) Limitations Microsoft does not support (GPMC) on 64-bit platforms of Windows  [8](#page-7-1) logging enabling  [39](#page-38-0) enabling debug logging in Windows  [39](#page-38-2)

setting options  [39](#page-38-0)

## **O**

Optimize Schema requires AD administrator rights  [48](#page-47-0)

## **P**

patch level requirements  [10](#page-9-0) performance and scalability  [48](#page-47-0) Permissions required  [9,](#page-8-1) [12](#page-11-1) PosixAccount auxiliary class schema extension  [47](#page-46-0) PowerShell cmdlets  [52](#page-51-0) PowerShell modules  [50](#page-49-0) Preferences configuring settings  [28](#page-27-1) Global Unix Options  [37](#page-36-0) Licensing  [29](#page-28-0) Logging Options  [39](#page-38-0) Schema Attributes  [39](#page-38-1), [46](#page-45-0) Unix Attributes  [46](#page-45-1)

## **R**

register display specifiers  [30](#page-29-1) required AD rights  [25](#page-24-1) required rights  [22](#page-21-0) Requirements: encryption types  [17](#page-16-0) network ports  [17](#page-16-1) Permissions  [12](#page-11-1) Windows Management Tools  [8](#page-7-1) Windows Permissions  [9](#page-8-1)

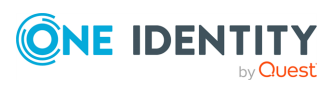

Safeguard Authentication Services

## **S**

schema configuration  [46](#page-45-1) extensions  [46](#page-45-1) LDAP attributes  [46](#page-45-1) templates  [46](#page-45-1) Unix attributes  [46](#page-45-1) schema configuration defined  [47](#page-46-0) schema extension PosixAccount auxiliary class  [47](#page-46-0) schema mappings customizing index and replicate GUI and UID attributes to global catalog  [48](#page-47-1) set global value  [37](#page-36-0) Show Files  [27](#page-26-2) standard Active Directory schema extensions  [47](#page-46-1) Starling Two-Factor Authentication  [40,](#page-39-0) [44](#page-43-0) configuring custom LDAP attributes  [44,](#page-43-1) [49](#page-48-0) configuring to use a proxy server  [43](#page-42-0) default prompt  [44](#page-43-0) disabling 2FA for specific PAM service  [46](#page-45-2) joining Authentication Services with Starling  [42](#page-41-0) logging in with Starling 2FA  [44](#page-43-0) requirements  [40](#page-39-1) setting up Starling users  [41](#page-40-0) unjoining  [45](#page-44-0)

## **T**

troubleshooting using logs  [39](#page-38-0)

## **U**

Unix agent requirements  [10](#page-9-0) Unix Group ID (GID) set global value  [37](#page-36-0) Unix User ID (UID) set global value  [37](#page-36-0) Unjoin Starling  [45](#page-44-0) unregister display specifiers  [31](#page-30-0) users.starling file  [41](#page-40-0)

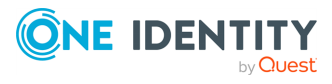

Safeguard Authentication Services